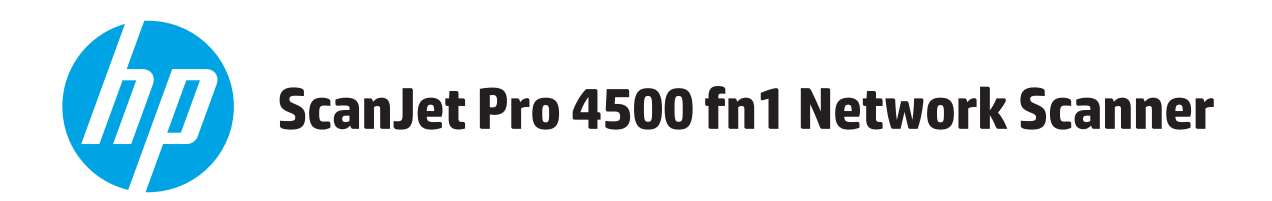

# **Panduan Pengguna**

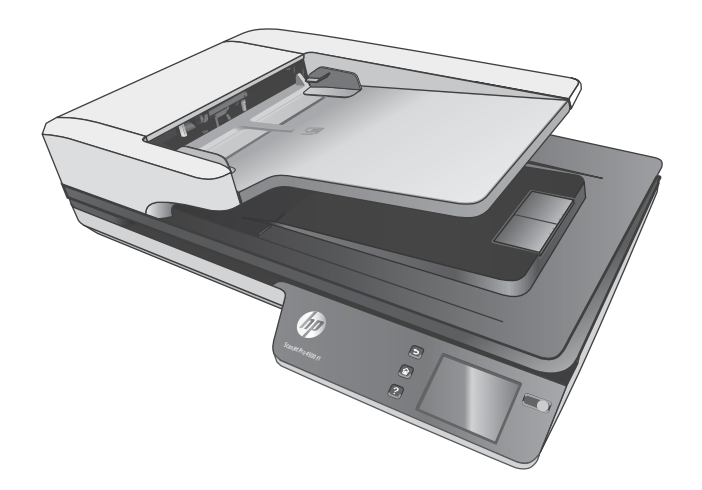

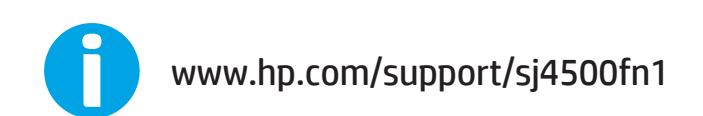

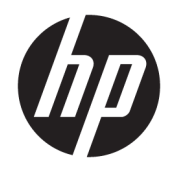

# HP ScanJet Pro 4500 fn1 Network Scanner

Panduan Pengguna

#### **Hak cipta dan lisensi**

© 2020 Copyright HP Development Company, L.P.

Dilarang memperbanyak, mengadaptasi atau menerjemahkan tanpa mendapat izin tertulis sebelumnya, kecuali seperti yang diperbolehkan dalam undang-undang hak cipta.

Informasi yang terdapat dalam dokumen ini dapat berubah tanpa pemberitahuan.

Satu-satunya jaminan untuk produk dan layanan HP dijelaskan secara tersurat dalam pernyataan jaminan yang menyertai produk dan layanan tersebut. Tidak ada bagian dari dokumen ini yang dapat ditafsirkan sebagai pernyataan jaminan tambahan. HP tidak akan bertanggung jawab atas kesalahan atau kelalaian teknis maupun editorial yang terdapat dalam dokumen ini.

#### **Pernyataan Merek Dagang**

ENERGY STAR® dan merek ENERGY STAR® adalah merek terdaftar di AS.

Microsoft®, Windows®, Windows XP®, dan Windows Vista® adalah merek dagang terdaftar di Amerika Serikat dari Microsoft Corporation.

Apple dan logo Apple adalah merek dagang dari Apple Computer, Inc., yang terdaftar di AS dan negara/kawasan lainnya. iPod adalah merek dagang dari Apple Computer, Inc. iPod hanya ditujukan untuk penyalinan yang sesuai dengan undang-undang atau izin pemegang hak. Jangan curi musik.

OS X adalah merek dagang dari Apple Inc., yang terdaftar di AS dan negara lainnya.

AirPrint X adalah merek dagang dari Apple Inc., yang terdaftar di AS dan negara lainnya.

Edition 4, 7/2020

# **Isi**

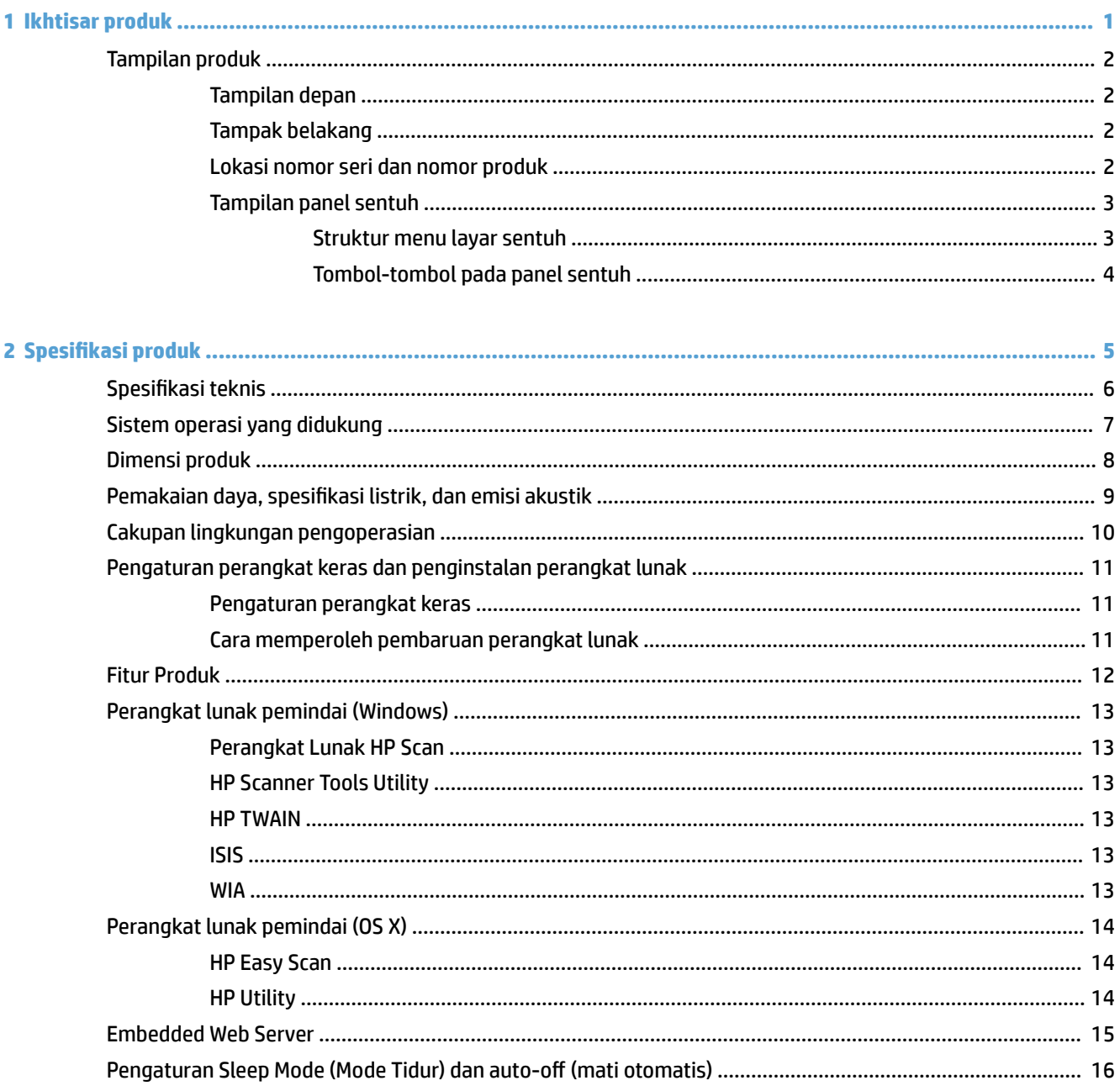

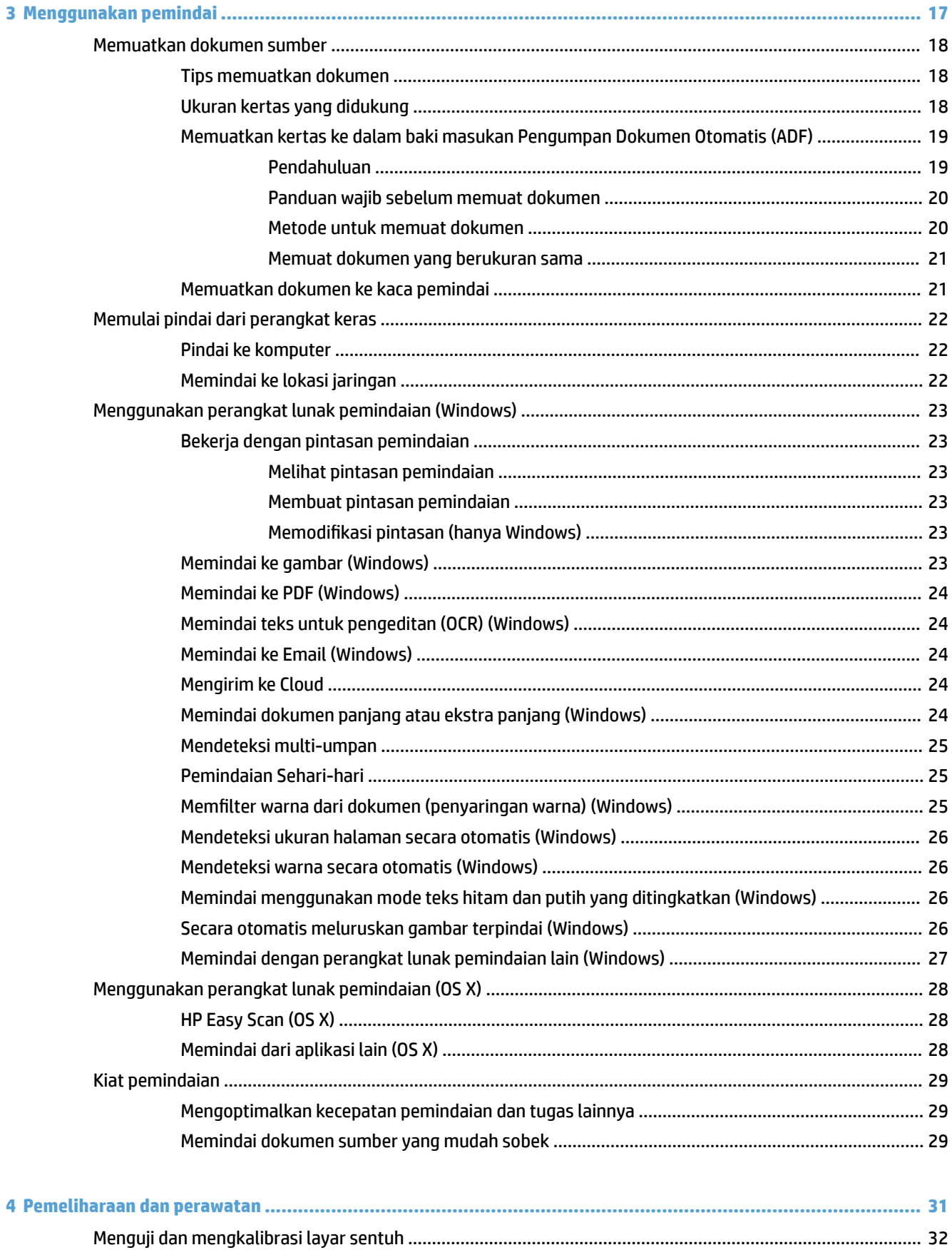

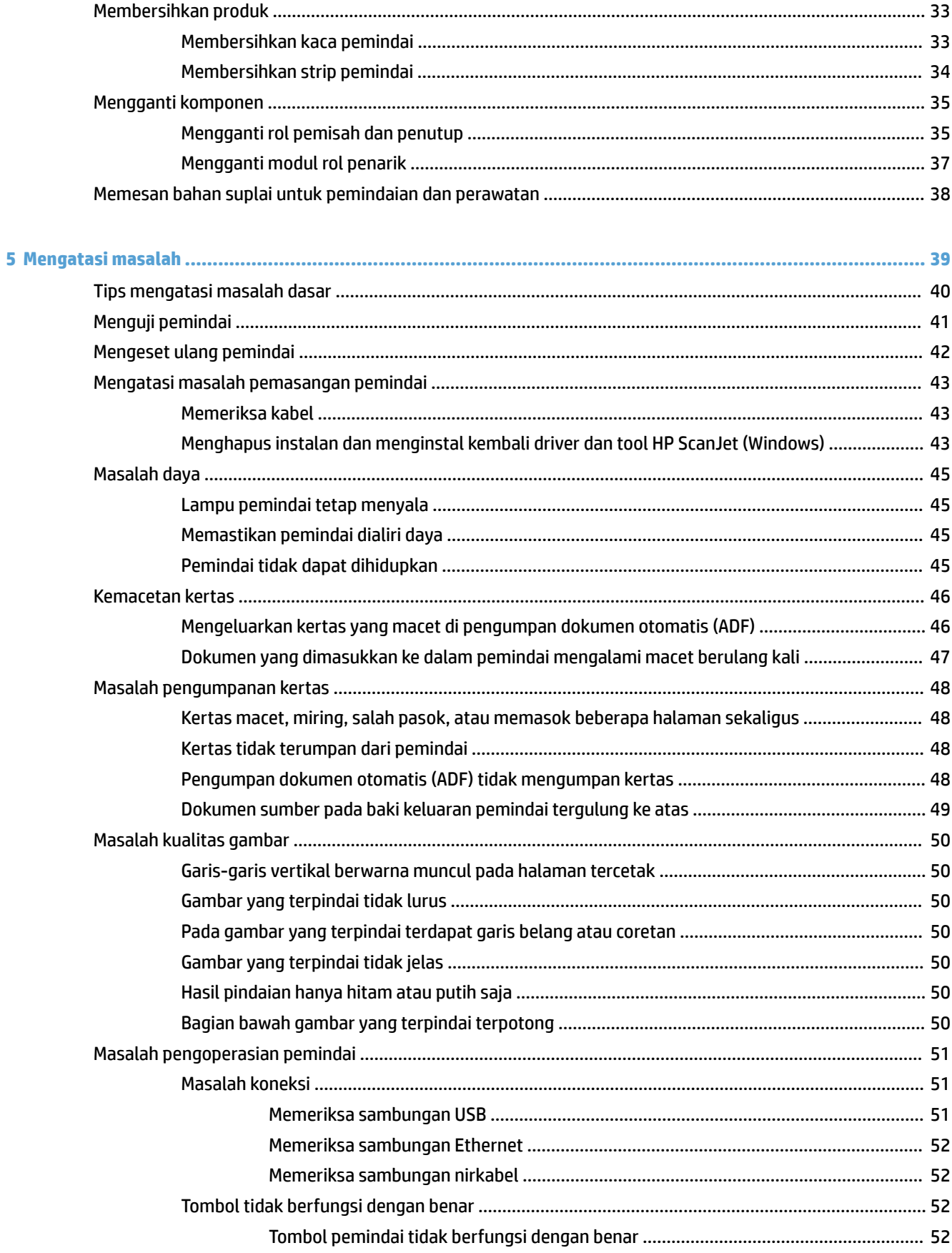

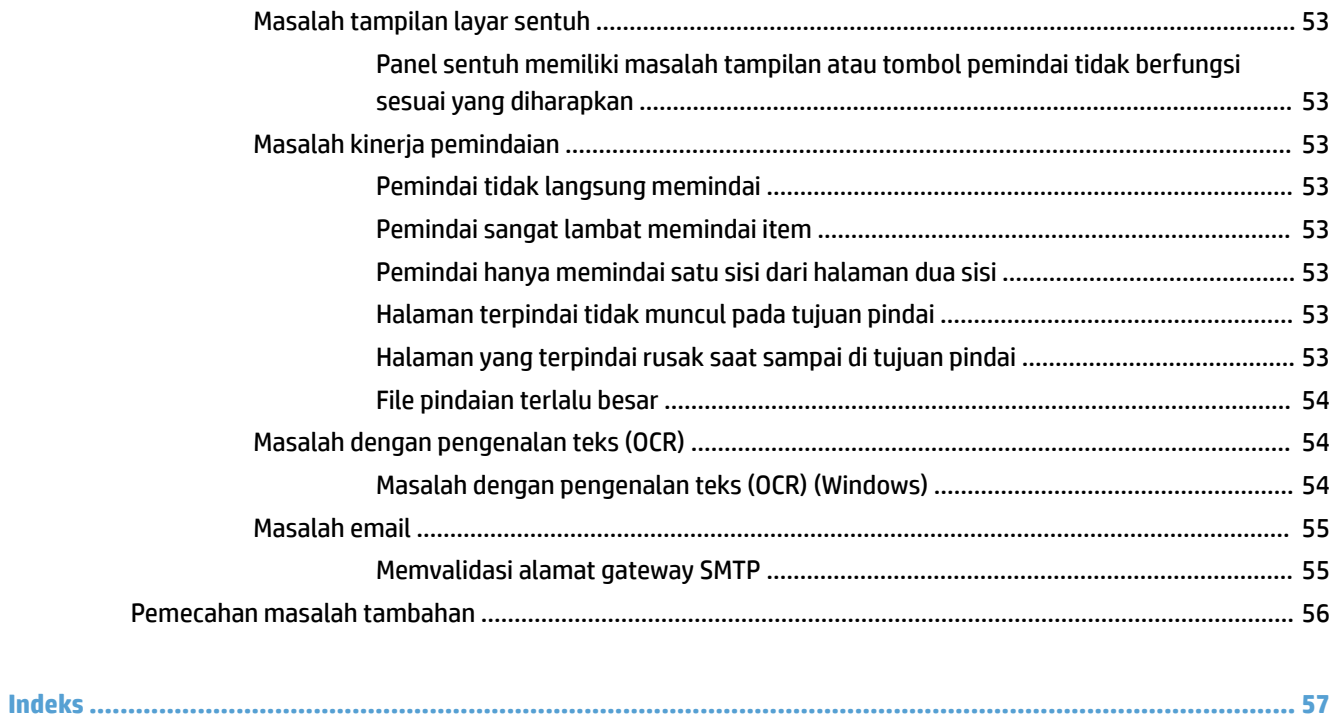

# <span id="page-8-0"></span>**1 Ikhtisar produk**

Panduan Pengguna ini mencakup informasi penting mengenai pemindai jaringan HP ScanJet Pro 4500 fn1.

● [Tampilan produk](#page-9-0)

Untuk informasi lebih lanjut, kunjungi [www.hp.com/support/.](http://www.hp.com/support/) Klik **Troubleshooting**. Masukkan nama pemindai (pemindai jaringan HP ScanJet Pro 4500 fn1), lalu klik **Cari**.

Semua bantuan inklusif HP untuk produk ini meliputi informasi berikut:

- **Menginstal dan mengonfigurasi**
- Mempelajari dan menggunakan
- Mengatasi masalah
- Mengunduh pembaruan perangkat lunak
- Bergabung dengan forum dukungan
- Mencari informasi jaminan dan peraturan

# <span id="page-9-0"></span>**Tampilan produk**

Bagian ini menjelaskan tentang komponen fisik HP ScanJet Pro 4500.

### **Tampilan depan**

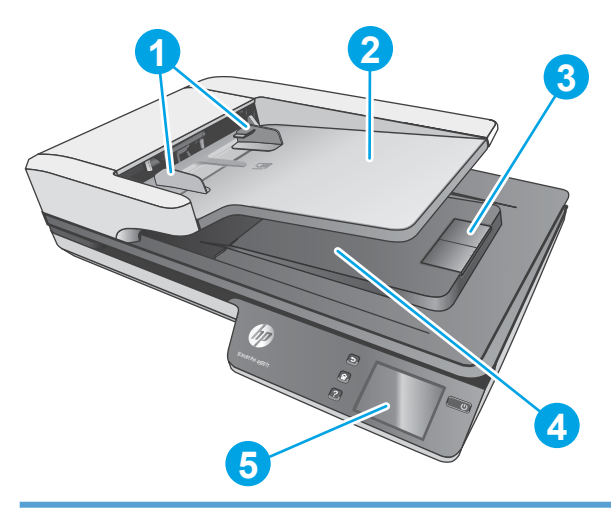

- 1. Panduan kertas
- 2. Baki masukan dokumen
- 3. Penutup keluaran
- 4. Baki keluaran dokumen
- 5. Panel sentuh

## **Tampak belakang**

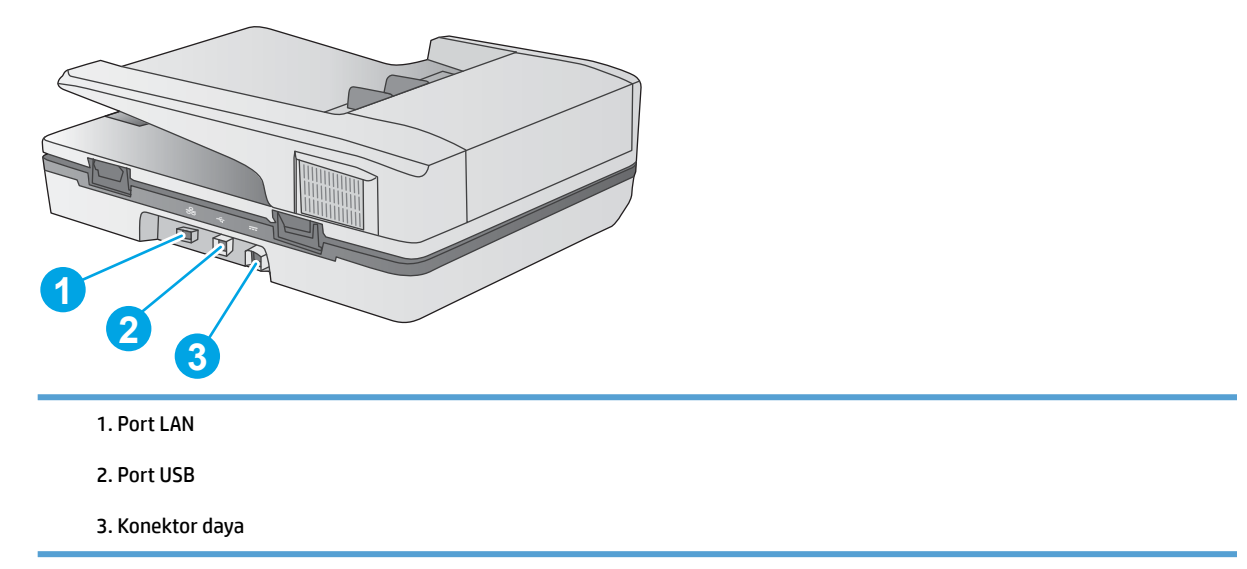

# **Lokasi nomor seri dan nomor produk**

Nomor seri dan produk terletak di bagian bawah pemindai.

<span id="page-10-0"></span>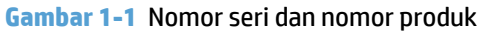

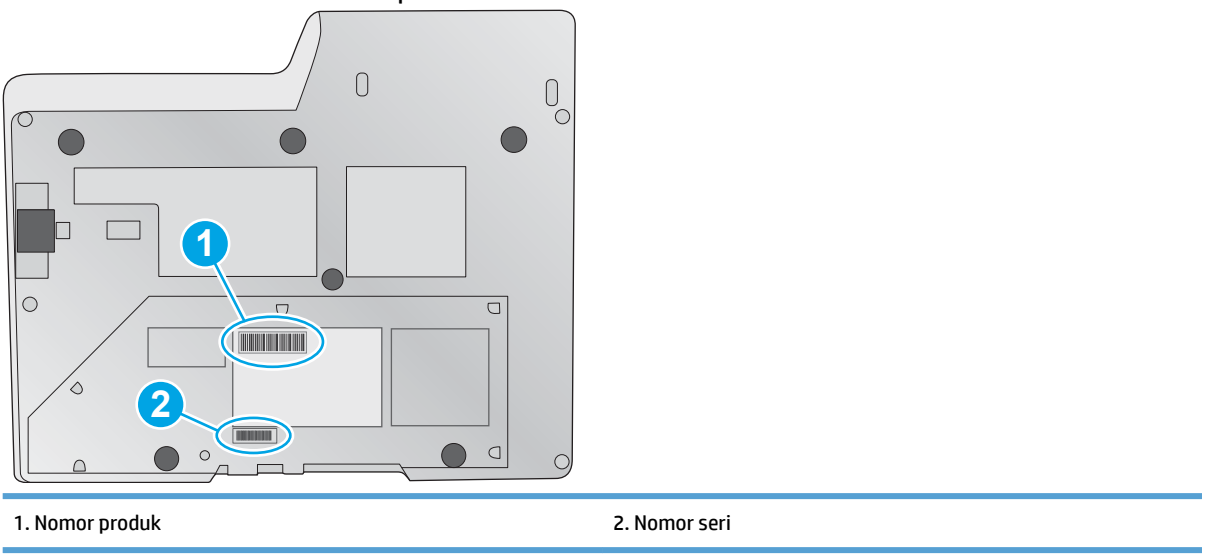

# **Tampilan panel sentuh**

### **Struktur menu layar sentuh**

Gunakan tombol pada panel sentuh untuk memulai atau membatalkan pemindaian, serta untuk menghidupkan dan mematikan unit.

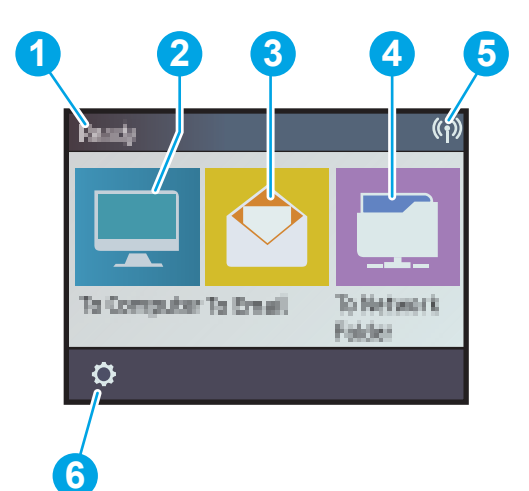

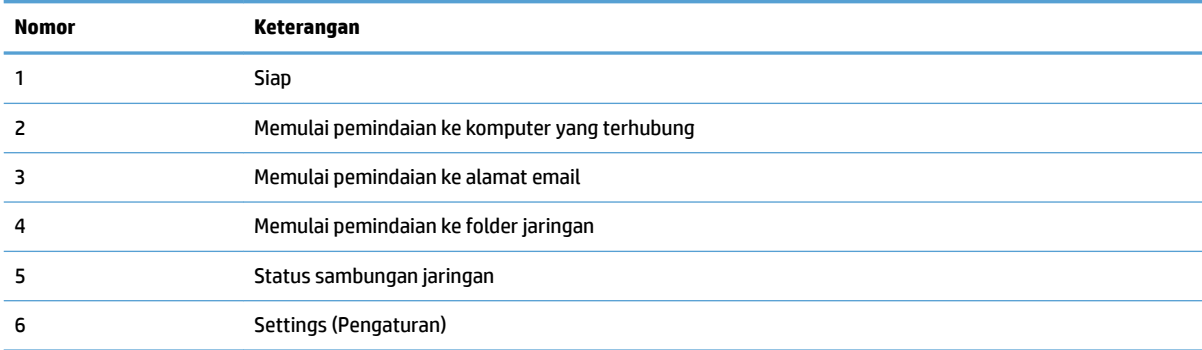

### <span id="page-11-0"></span>**Tombol-tombol pada panel sentuh**

Gunakan tombol pada panel sentuh untuk memulai atau membatalkan pemindaian, serta untuk menghidupkan dan mematikan unit.

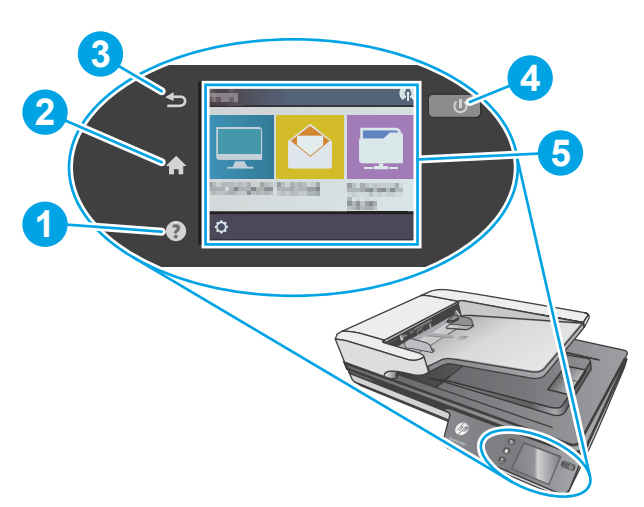

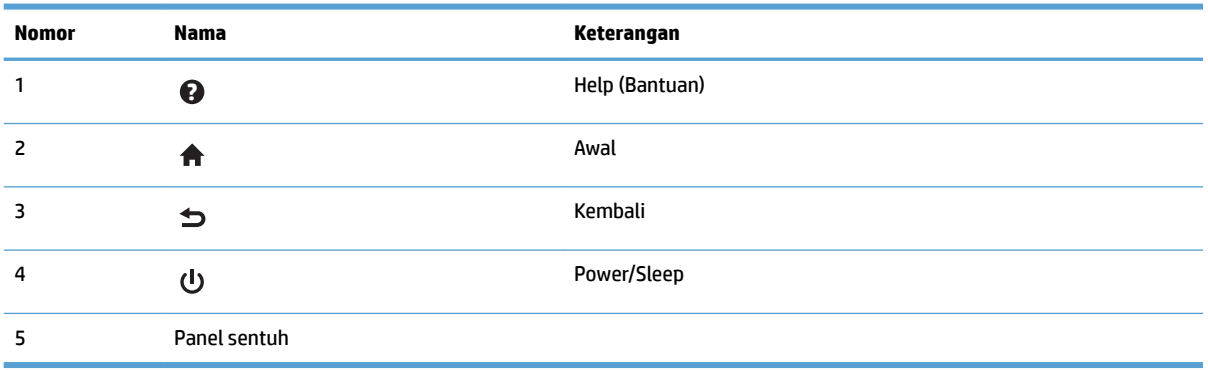

# <span id="page-12-0"></span>**2** Spesifikasi produk

# <span id="page-13-0"></span>**Spesifikasi teknis**

Spesifikasi pengumpan dokumen otomatis:

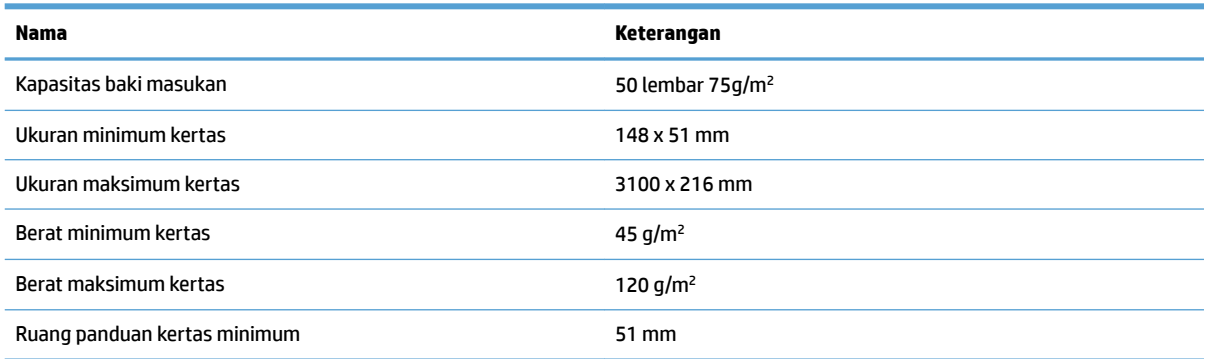

# <span id="page-14-0"></span>**Sistem operasi yang didukung**

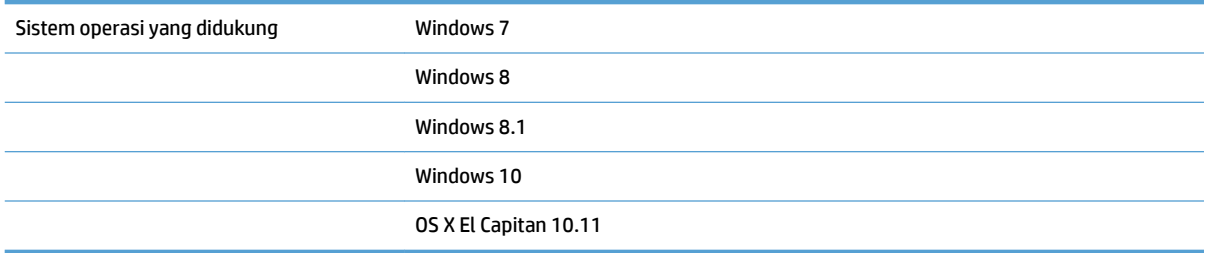

# <span id="page-15-0"></span>**Dimensi produk**

#### **Tabel 2-1 Dimensi produk**

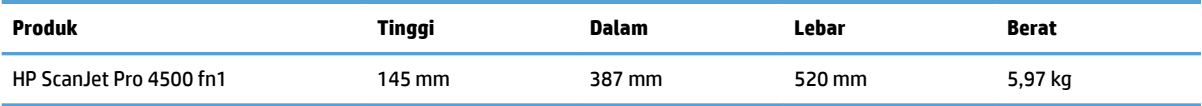

# <span id="page-16-0"></span>Pemakaian daya, spesifikasi listrik, dan emisi akustik

Pemakaian daya akan berkurang secara signifikan saat dalam mode Siap atau Tidur, yang dapat menghemat sumber daya listrik dan biaya tanpa memengaruhi kinerja tinggi dari produk ini.

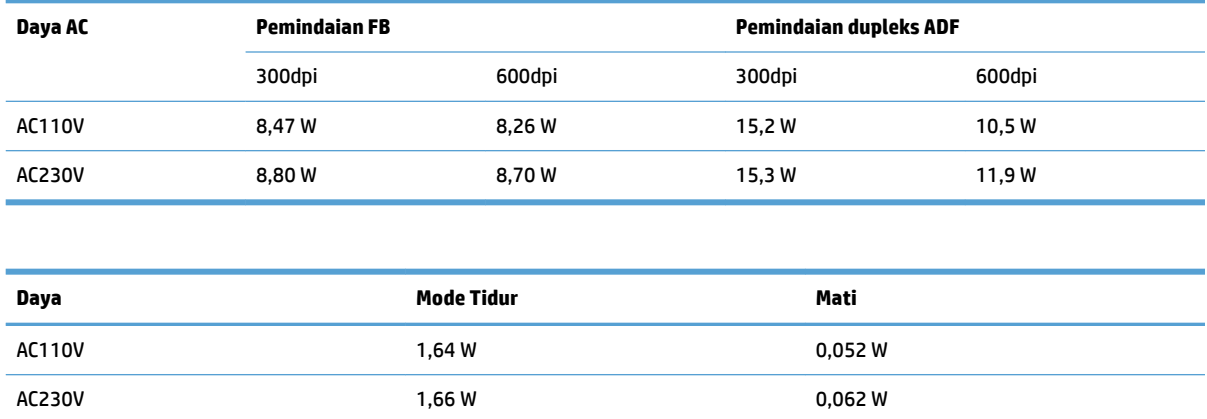

# <span id="page-17-0"></span>**Cakupan lingkungan pengoperasian**

Produk ini dirancang untuk dipasok melalui Ketetapan Unit Daya yang ditandai dengan **LPS** atau**Pasokan Daya Terbatas**. Catu daya diukur 100–240V ~, dan memiliki keluaran DC dari 32 Vdc, 1,56 A, 50 W.

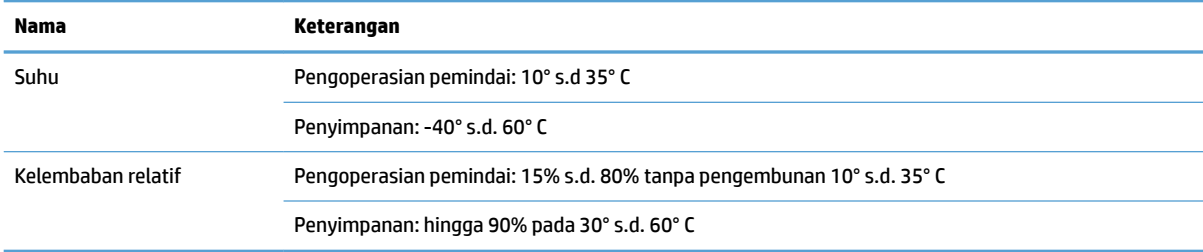

# <span id="page-18-0"></span>**Pengaturan perangkat keras dan penginstalan perangkat lunak**

### **Pengaturan perangkat keras**

Untuk instruksi pengaturan dasar, lihat Panduan Penginstalan yang disertakan bersama pemindai. Untuk instruksi tambahan, kunjungi dukungan HP di Web.

Kunjungi [www.hp.com/support](http://www.hp.com/support/) untuk bantuan inklusif lengkap HP untuk pemindai. Temukan dukungan berikut:

- **Menginstal dan mengonfigurasi**
- Mempelajari dan menggunakan
- Mengatasi masalah
- Mengunduh pembaruan perangkat lunak
- Mengikuti forum dukungan.
- Menemukan informasi garansi dan peraturan

### **Cara memperoleh pembaruan perangkat lunak**

Untuk pembaruan perangkat lunak terbaru, lihat [www.hp.com/support](http://www.hp.com/support), pilih lokasi Anda, klik **Drivers & Downloads** (Driver & Unduhan), lalu cari nama atau nomor produk.

# <span id="page-19-0"></span>**Fitur Produk**

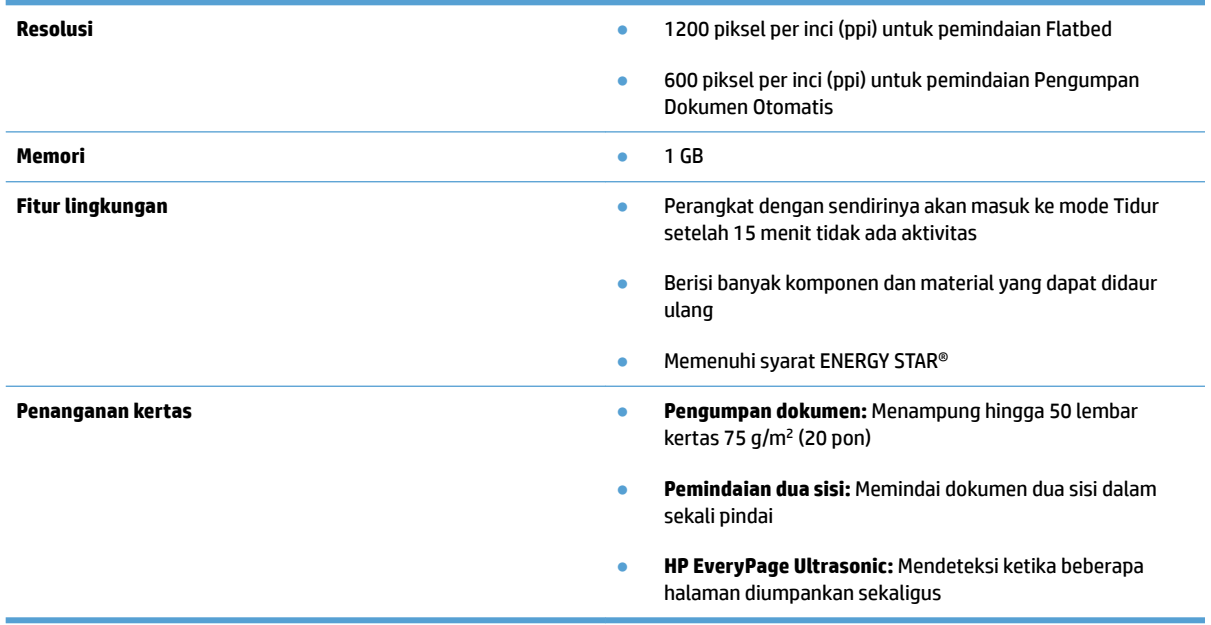

# <span id="page-20-0"></span>**Perangkat lunak pemindai (Windows)**

HP ScanJet Pro 4500 fn1 dilengkapi berbagai perangkat lunak dan driver pemindaian Windows, termasuk HP Scan.

#### **Perangkat Lunak HP Scan**

Lakukan pemindaian menggunakan pemindai HP ScanJet Pro 4500 fn1.

### **HP Scanner Tools Utility**

Gunakan HP Scanner Tools Utility untuk mencari pengaturan dan status manajemen daya pemindai. Untuk mendapatkan informasi tentang pengaturan pemindai, lihat file Bantuan.

#### **HP TWAIN**

HP TWAIN menyediakan antarmuka perangkat lunak antara perangkat keras pengolahan gambar/pemindaian dan aplikasi perangkat lunak yang sesuai dengan TWAIN. Tidak semua perangkat lunak yang kompatibel dengan TWAIN bekerja dengan cara yang sama, karena itu pelajari dokumentasi perangkat lunak ini untuk informasi detail cara menghasilkan pindaian.

#### **ISIS**

ISIS (Image and Scanner Interface Specification) merupakan antarmuka perangkat lunak antara perangkat keras olahcitra/pemindaian dan aplikasi perangkat lunak. Driver ISIS memberikan interaksi yang konsisten dengan semua pemindai yang kompatibel dengan ISIS.

#### **WIA**

WIA menyediakan antarmuka perangkat lunak antara perangkat keras pengolahan gambar/pemindaian dan aplikasi perangkat lunak yang kompatibel dengan WIA. Tidak semua perangkat lunak yang kompatibel dengan WIA berfungsi dengan cara yang sama. Oleh karena itu, lihat dokumentasi perangkat lunak ini untuk informasi rinci tentang cara mendapatkan hasil pindai.

# <span id="page-21-0"></span>**Perangkat lunak pemindai (OS X)**

Pemindai ini sesuai dengan fungsionalitas AirPrint-Pindai Apple. Tanpa menginstal perangkat lunak apa pun, Anda dapat memindai menggunakan Image Capture atau aplikasi lain yang kompatibel dengan ICA.

Untuk memanfaatkan semua fitur pemindai, HP menyarankan penginstalan solusi pemindaian yang disediakan oleh HP, termasuk HP Easy Scan dan HP Utility.

#### **HP Easy Scan**

Memindai dokumen dan foto, serta mengelola pintasan pemindaian.

### **HP Utility**

Panel **Pemeliharaan** di HP Utility akan menampilkan penggunaan pemindai, riwayat pemeliharaan, dan memberi tahu pengguna bila pemeliharaan perlu dilakukan. Pemberitahuan akan ditampilkan pada HP Utility bila panel **Pemeliharaan** dipilih.

# <span id="page-22-0"></span>**Embedded Web Server**

Produk ini dilengkapi Embedded Web Server yang menyediakan akses ke informasi tentang produk dan aktivitas jaringan. Informasi ini muncul di browser Web seperti Microsoft Internet Explorer, Mozilla Firefox, atau Google Chrome.

Embedded Web Server terdapat di dalam produk. Fitur ini tidak di-host di server jaringan.

Embedded Web Server menyediakan antarmuka bagi produk yang dapat digunakan oleh siapa saja yang memiliki komputer yang terhubung ke jaringan dan browser web standar. Tidak ada perangkat lunak khusus yang harus diinstal atau dikonfigurasi, namun Anda harus memiliki browser Web yang didukung di komputer. Untuk mengakses Embedded Web Server, masukkan alamat IP produk di baris alamat browser. Untuk menemukan alamat IP, sentuh ikon **Jaringan** di sudut kanan atas layar awal, lalu sentuh **Kabel (LAN)**.

# <span id="page-23-0"></span>**Pengaturan Sleep Mode (Mode Tidur) dan auto-off (mati otomatis)**

Pemindai dengan sendirinya akan memasuki mode Tidur setelah 15 menit tidak ada aktivitas, dan akan mati secara otomatis setelah 2 jam tidak ada aktivitas untuk menghemat daya.

**Windows:** Untuk mengubah pengaturan mati otomatis standar, gunakan Panel Sentuh atau Embedded Web Server.

**OS X:** Untuk mengubah pengaturan default mati otomatis, gunakan Energy Pane.

- **1.** Mulai HP Utility.
- **2.** Klik ikon **Energi**.
- **3.** Pilih pengaturan **Mode Lampu**.
- **4.** Pilih pengaturan waktu mati otomatis dari **Matikan pemindai secara otomatis:** kotak pilihan.

# <span id="page-24-0"></span>**3 Menggunakan pemindai**

Topik berikut menjelaskan cara memuat dan memindai dokumen sumber.

# <span id="page-25-0"></span>**Memuatkan dokumen sumber**

Topik berikut menjelaskan cara memuat dokumen sumber ke pengumpan dokumen dan ke kaca pemindai.

### **Tips memuatkan dokumen**

- $\bullet$  Kapasitas maksimum pengumpan dokumen adalah 50 lembar kertas 75 g/m<sup>2</sup> (20 pon). Jika menggunakan kertas yang lebih berat, kapasitas maksimumnya akan berkurang.
- Pastikan dokumen Anda sesuai dengan pedoman berikut:

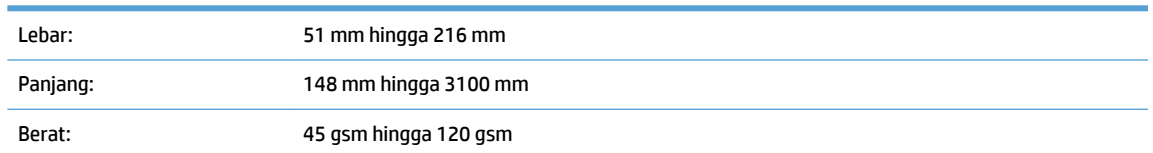

● Memindai dengan jenis dokumen berikut dapat mengakibatkan kertas macet atau merusak dokumen.

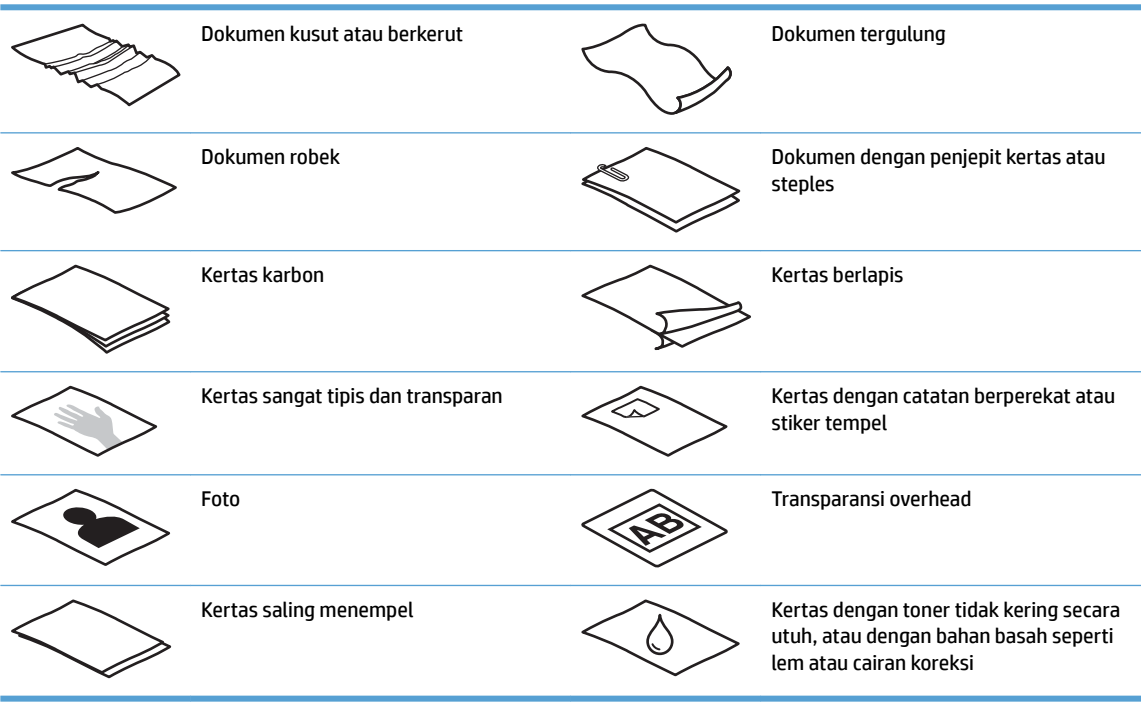

- Rapikan setiap lipatan atau gulungan pada dokumen sebelum meletakkannya ke dalam pengumpan. Jika pinggiran depan dokumen tergulung atau terlipat, maka kertas bisa macet.
- Untuk memindai dokumen yang rapuh (seperti foto atau dokumen dengan kertas berkerut atau sangat tipis), letakkan dokumen di atas kaca pemindai flatbed.
- Pastikan sungkup pengumpan dokumen terkunci erat.
- Sesuaikan pemandu kertas dengan lebar dokumen. Pastikan pemandu kertas menyentuh pinggiran dokumen sumber. Jika terdapat jarak di antara pemandu kertas dengan pinggiran dokumen, gambar yang terpindai akan miring.

## <span id="page-26-0"></span>**Ukuran kertas yang didukung**

Ukuran kertas yang didukung untuk pengumpan dokumen otomatis:

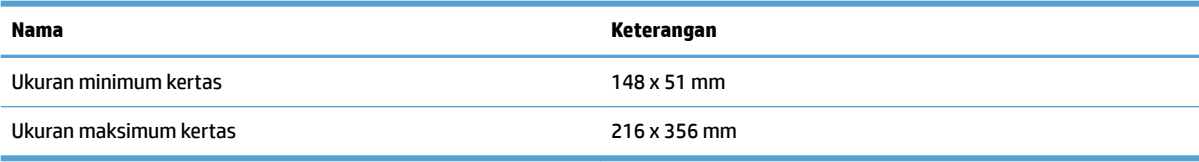

#### Ukuran kertas yang didukung untuk pemindai flatbed:

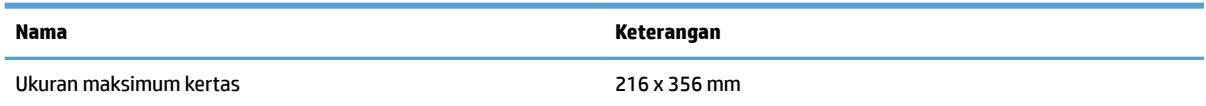

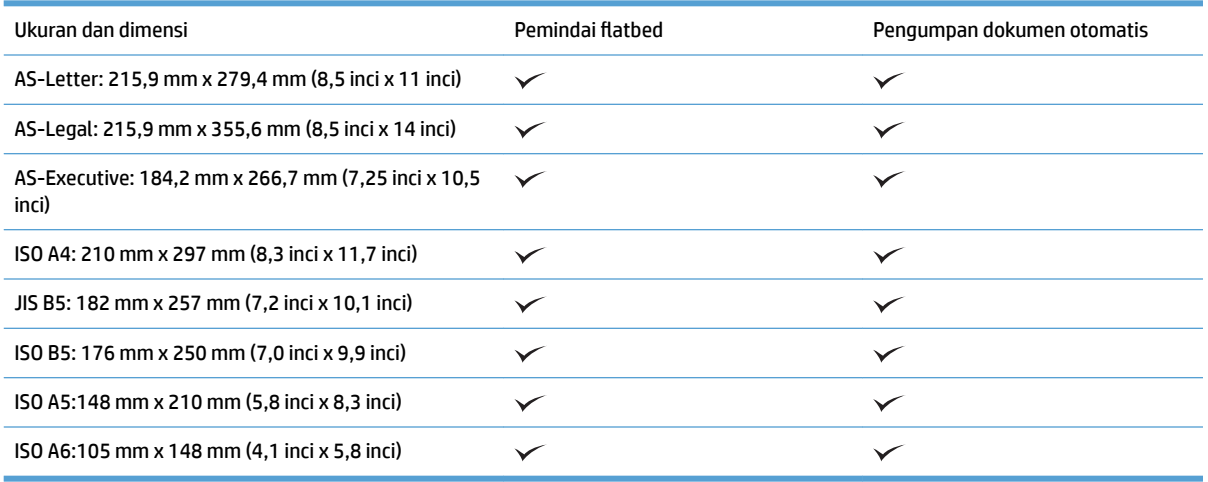

### **Memuatkan kertas ke dalam baki masukan Pengumpan Dokumen Otomatis (ADF)**

- Pendahuluan
- [Panduan wajib sebelum memuat dokumen](#page-27-0)
- [Metode untuk memuat dokumen](#page-27-0)
- [Memuat dokumen yang berukuran sama](#page-28-0)

#### **Pendahuluan**

Dokumen ini berisi instruksi tentang cara memuat dokumen berukuran sama dan berukuran campuran ke baki masukan Pengumpan Dokumen Otomatis (ADF) pemindai flatbed HP ScanJet.

- Dokumen dengan ukuran kertas dan lebar yang sama adalah dokumen berukuran sama.
- Dokumen dengan lebar dan panjang kertas berbeda adalah dokumen berukuran campuran, misalnya, ukuran legal, letter, dan cek.

#### <span id="page-27-0"></span>**Panduan wajib sebelum memuat dokumen**

Sebelum memuatkan dokumen ke dalam baki masukan ADF, ikuti pedoman berikut:

- Gunakan jenis dan ukuran kertas yang tepat dalam baki masukan ADF. Lihat bagian Jenis kertas yang didukung untuk kapasitas kertas dan kemampuan.
- Rapikan setiap lipatan atau gulungan pada halaman untuk menghindari kertas macet.
- Kibaskan halaman untuk mengeluarkan staples, klip kertas, atau stiker.

**Gambar 3-1** Kibaskan lembar dokumen

- Geser panduan kertas agar sesuai dengan lebar dokumen. Jika terdapat jarak antara panduan kertas dengan tepi dokumen, gambar yang terpindai mungkin akan miring.
- **The CATATAN:** Saat memuat dokumen berukuran kecil seperti cek, letakkan tepi paling panjang paralel dengan panduan lebar kertas.

**Gambar 3-2** Sesuaikan panduan kertas

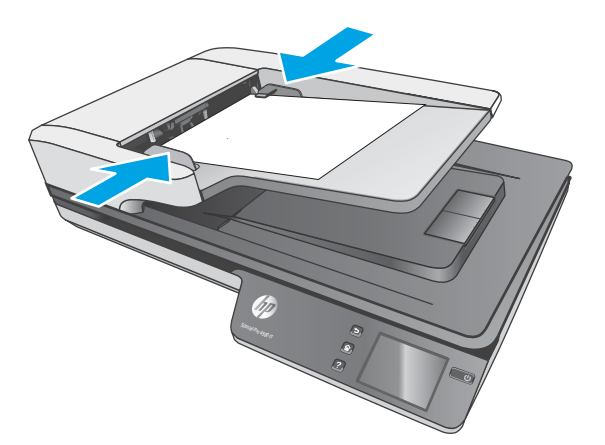

#### **Metode untuk memuat dokumen**

Tentukan jenis dokumen yang akan dimuat di baki masukan ADF, lalu gunakan salah satu metode berikut:

- [Memuat dokumen yang berukuran sama](#page-28-0)
- [Memuatkan dokumen ke kaca pemindai](#page-28-0)
- **<sup>2</sup> CATATAN:** Untuk memindai dokumen yang rapuh (seperti foto atau dokumen dengan kertas berkerut atau kertas sangat tipis), posisikan muka dokumen menghadap ke bawah pada kaca pemindaian.

#### <span id="page-28-0"></span>**Memuat dokumen yang berukuran sama**

Pastikan Anda melihat bagian [Panduan wajib sebelum memuat dokumen,](#page-27-0) lalu ikuti langkah berikut untuk memuatkan dokumen berukuran sama di baki masukan ADF:

**1.** Ketuk tepi panjang halaman pada permukaan datar, lalu putar dan ketuk tepi atas halaman dokumen untuk meratakan tepi halaman dokumen.

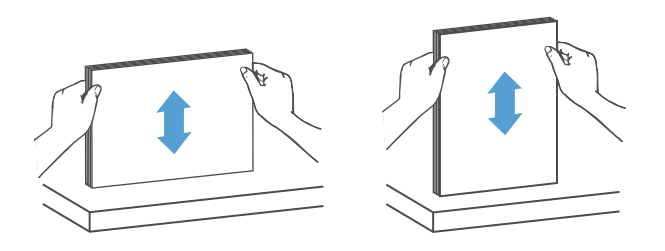

- **2.** Muat halaman dengan sisi cetak menghadap atas dan tepi atas halaman ke dalam baki masukan ADF.
	- **CATATAN:** Jangan menekan tepi tumpukan dokumen atau menjatuhkan tumpukan kertas ke dalam baki masukan ADF.

**Gambar 3-3** Memuat halaman berukuran sama ke dalam baki masukan ADF

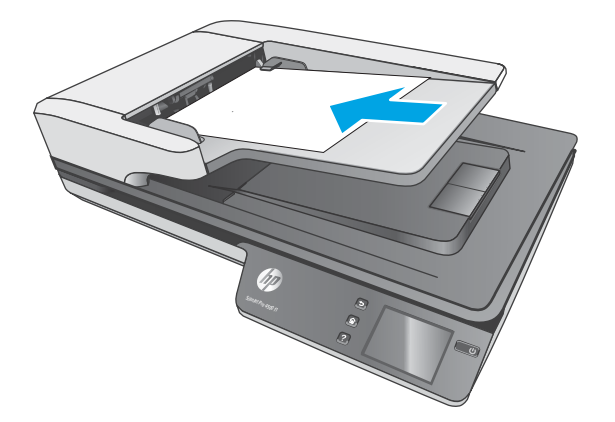

- **3.** Sesuaikan panduan kertas dengan lebar dokumen.
	- **<sup>2</sup> CATATAN:** Pastikan panduan kertas tidak didorong terlalu rapat karena dokumen dapat tertekuk.

Sekarang dokumen siap dipindai.

### **Memuatkan dokumen ke kaca pemindai**

- **1.** Buka penutup pemindai.
- **2.** Muat dokumen ke kaca pemindai menghadap ke bawah sesuai dengan indikator pada produk.
- **3.** Tutup penutup pemindai. Dokumen tersebut sekarang siap untuk dipindai.

# <span id="page-29-0"></span>**Memulai pindai dari perangkat keras**

### **Pindai ke komputer**

Untuk memindai ke komputer, ikuti langkah-langkah berikut:

- **1.** Letakkan dokumen pada kaca flatbed atau di pengumpan dokumen otomatis.
- **2.** Tekan **Ke Komputer** pada panel sentuh pemindai.
- **3.** Pemindai akan menampilkan daftar komputer yang telah diinstal perangkat lunak HP dan diaktifkan untuk menerima hasil pindai dari pemindai. Pilih komputer untuk menerima hasil pindai.
- **4.** Pilih pintasan pemindaian yang akan dilakukan (misalnya, Pindai ke PDF) pada panel sentuh pemindai.
- **5.** Tekan **Pindai**. Hasil pindai akan dikirim ke komputer yang dipilih.

## **Memindai ke lokasi jaringan**

Untuk memindai ke lokasi jaringan, ikuti langkah-langkah berikut:

- **1.** Muat dokumen pada kaca flatbed atau di pengumpan dokumen otomatis.
- **2.** Pilih **Ke Folder Jaringan** dari layar awal.
- **3.** Ikuti opsi tujuan pemindaian pada layar.
- **4.** Pilih **Pindai**.

**<sup>&</sup>lt;sup>2</sup> CATATAN:** Jika kertas dimuat ke dalam satu sumber tetapi tidak dimuat di sumber lainnya, pemindai hanya akan memindai dari sumber tersebut. Misalnya, jika kertas dimuat ke dalam pengumpan dokumen otomatis, tetapi tidak dimuat pada kaca pemindai, maka pemindai akan memindai dari pemasok dokumen otomatis.

**CATATAN:** Jika kertas dimuat ke dalam satu sumber tetapi tidak dimuat di sumber lainnya, pemindai hanya akan memindai dari sumber tersebut. Misalnya, jika kertas dimuat ke dalam pengumpan dokumen otomatis, tetapi tidak dimuat pada kaca pemindai, maka pemindai akan memindai dari pemasok dokumen otomatis.

# <span id="page-30-0"></span>**Menggunakan perangkat lunak pemindaian (Windows)**

Topik-topik berikut menjelaskan cara menggunakan perangkat pemindaian.

#### **Bekerja dengan pintasan pemindaian**

Pintasan pemindaian memberikan cara cepat dan efisien dalam memilih pengaturan untuk tugas pemindaian yang sering dilakukan.

Gunakan perangkat lunak HP Scan untuk membuat dan memodifikasi pintasan pemindaian.

#### **Melihat pintasan pemindaian**

Untuk melihat pintasan pemindaian yang ada, buka HP Scan. Pintasan pemindaian yang ada akan ditampilkan dalam daftar di sisi kiri.

#### **Membuat pintasan pemindaian**

Untuk membuat pintasan pemindaian, ikuti langkah berikut:

- **1.** Buka Perangkat Lunak HP Scan.
- **2.** Klik **Buat Pintasan Pemindaian Baru**.
- **3.** Ketik nama untuk pintasan baru.
- **4.** Pilih untuk membuat pintasan baru dari pengaturan saat ini, atau pintasan yang telah ada.
- **5.** Klik **Buat**.
- **6.** Modifikasi pengaturan untuk pintasan pemindaian baru. Klik **Lainnya** untuk pengaturan lainnya.
- **7.** Klik ikon **Simpan** di samping nama pintasan baru dalam daftar pintasan untuk menyimpan modifikasi atas pintasan tersebut, atau klik ikon **Batalkan** untuk membatalkan modifikasi.

#### **Memodifikasi pintasan (hanya Windows)**

Untuk memodifikasi pintasan pemindaian, ikuti langkah berikut:

- **1.** Buka Perangkat Lunak HP Scan.
- **2.** Pilih pintasan yang akan diubah dari daftar di sisi kiri.
- **3.** Pilih pengaturan di sisi kanan layar. Klik **Lainnya** untuk pengaturan lainnya.
- **4.** Klik ikon **Simpan** di sisi kanan nama pintasan untuk menyimpan perubahan.

#### **Memindai ke gambar (Windows)**

- **1.** Muat dokumen ke dalam pengumpan dokumen atau letakkan pada kaca pemindai flatbed.
- **2.** Buka Perangkat Lunak HP Scan.
- **3.** Pilih **Simpan sebagai JPEG** atau **Kirim Melalui Email sebagai JPEG**, lalu klik **Pindai**.

**atau**

Pilih pintasan Pemindaian apa pun, ubah **Jenis Item** untuk **foto**, pilih file gambar dari **Jenis File** daftar pilihan, lalu klik **Pindai**.

#### <span id="page-31-0"></span>**Memindai ke PDF (Windows)**

- **1.** Muat dokumen ke dalam pengumpan dokumen atau letakkan pada kaca pemindai flatbed.
- **2.** Buka Perangkat Lunak HP Scan.
- **3.** Pilih **Simpan sebagai PDF** atau **Kirim Melalui Email sebagai PDF** dan klik **Pindai**.

**atau**

Atau, pilih pintasan pemindaian yang dan pilih PDF dari daftar pilihan **Jenis File**, lalu klik **Pindai**.

### **Memindai teks untuk pengeditan (OCR) (Windows)**

Perangkat lunak pemindai HP menggunakan pengenalan karakter optik (OCR) untuk mengubah teks pada halaman menjadi teks yang dapat diedit di komputer. Perangkat lunak OCR dilengkapi perangkat lunak HP Scan dan ReadIris Pro. Untuk informasi mengenai cara menggunakan perangkat lunak OCR, lihat **scan text for editing** dalam Help online.

### **Memindai ke Email (Windows)**

*<sup>2</sup> CATATAN:* Untuk memindai ke email, pastikan terdapat koneksi Internet.

- **1.** Muat dokumen ke dalam pengumpan dokumen atau pada kaca pemindai sesuai dengan indikator.
- **2.** Buka Perangkat Lunak HP Scan.
- **3.** Pilih **Kirim Melalui Email sebagai PDF** atau **Kirim Melalui Email sebagai JPEG**, lalu klik **Pindai**.

**atau**

Pilih pintasan pemindaian lainnya dan pilih **Email** dari daftar drop-down **Kirim ke**, lalu klik **Pindai**.

### **Mengirim ke Cloud**

**EX CATATAN:** Untuk memindai ke cloud, pastikan terdapat koneksi Internet.

- **1.** Muat dokumen ke pengumpan dokumen, atau letakkan dokumen pada kaca pemindai Ʈatbed sesuai dengan indikator.
- **2.** Buka Perangkat Lunak HP Scan.
- **3.** Pilih **Kirim ke Cloud**, lalu pilih tujuan file, seperti OneDrive, Google Drive, atau DropBox.
- **4.** Pilih **Buat Hasil Pindai**.

#### **Memindai dokumen panjang atau ekstra panjang (Windows)**

Secara default, pemindai secara otomatis mendeteksi ukuran halaman menggunakan pilihan **Deteksi Ukuran Secara Otomatis** untuk panjang halaman kurang dari atau sama dengan 356 mm .

Untuk dokumen panjang atau ekstra panjang, pilih **Panjang (8,5 x 34 inci)** atau **Ekstra Panjang (8,5 x 122 inci)** dari daftar pilihan ukuran halaman dalam pengaturan pintasan pemindaian.

<span id="page-32-0"></span>**<sup>2</sup> CATATAN:** Kertas hanya dapat dipindai satu per satu jika menggunakan pengaturan halaman panjang atau ekstra panjang.

Jika diatur untuk memindai halaman panjang atau ekstra panjang, pemindai akan memindai halaman satu per satu. Menggunakan pengaturan ini untuk memindai halaman biasa akan memperlambat proses dan hanya boleh digunakan untuk memindai halaman dengan panjang lebih dari 356 mm .

#### **Mendeteksi multi-umpan**

Fitur deteksi multi-umpan akan menghentikan proses pemindaian saat terdeteksi beberapa halaman terumpan sekaligus ke dalam pemindai. Fitur ini diaktifkan sejak awal.

Menonaktifkan fitur ini mungkin bermanfaat saat memindai:

- Formulir multibagian (penggunaan yang tidak direkomendasikan HP).
- Dokumen yang memiliki label atau stiker tempel.

**<sup>2</sup> CATATAN:** Gunakan antarmuka ISIS atau WIA untuk mengaktifkan deteksi multi-umpan saat memindai dari perangkat lunak non-HP.

#### **Pemindaian Sehari-hari**

Pintasan **Pemindaian Sehari-hari** memungkinkan pengguna menentukan dan menyimpan pintasan pemindaian untuk kebutuhan sehari-hari. **Pengaturan Pintasan Pemindaian** berikut dapat disesuaikan saat pintasan **Pemindaian Sehari-hari** dipilih:

- **Jenis Apa Pun**
- **Sisi Halaman**
- **Ukuran Halaman**
- **Mode Warna**
- **Tujuan**/**Jenis File**

### **0emfilter warna dari dokumen (penyaringan warna) (Windows)**

Anda dapat menyaring saluran warna (merah, hijau atau biru) atau hingga masing-masing tiga warna. Untuk warna tertentu, pengaturan kepekaan akan mengontrol seberapa dekat warna yang dipindai harus mendekati warna tertentu.

Menghapus warna dari pindaian akan mengurangi ukuran berkas pindai dan meningkatkan hasil pengenalan karakter optik (Optical Character Recognition/OCR).

Untuk memilih warna yang akan dihilangkan dari pindaian dalam profil HP Smart Document Scan Software, ikuti langkah-langkah berikut:

- **1.** Buka Perangkat Lunak HP Scan.
- **2.** Pindai halaman contoh, dengan warna yang akan disaring, ke penampil.
- **3.** Klik tombol **Lainnya**, lalu klik tab **Gambar** dan pilih fitur **Penyaringan Warna**.
- **4.** Aktifkan warna untuk disaring dan pilih warna dari pratinjau menggunakan alat eyedropper. Pastikan untuk menyimpan warna.

<span id="page-33-0"></span>Hanya pilihan penyaringan warna yang tersedia untuk pemindai yang dapat dipilih.

Untuk informasi tentang pengaturan penyaringan warna, lihat bantuan online untuk perangkat lunak pemindaian yang sedang Anda gunakan.

### **Mendeteksi ukuran halaman secara otomatis (Windows)**

Perangkat Lunak HP Scan mampu mendeteksi ukuran halaman secara otomatis menggunakan pilihan **Deteksi Ukuran Secara Otomatis**. Bila opsi **Deteksi Ukuran Secara Otomatis** yang digunakan, gambar yang dipindai terpotong ke ukuran halaman yang terdeteksi dan meluruskan isi yang miring.

#### **Mendeteksi warna secara otomatis (Windows)**

Gunakan fitur ini untuk mengurangi ukuran file terpindai hanya dengan menyimpan halaman yang memiliki warna sebagai pindaian berwarna, dan menyimpan semua halaman lainnya dalam warna hitam dan putih.

Untuk mendeteksi secara otomatis warna dalam citra terpindai, ikuti langkah-langkah berikut:

- **1.** Buka Perangkat Lunak HP Scan.
- **2.** Pilih pintasan pindai.
- **3.** Klik kotak pilihan **Mode Warna**, lalu pilih **Deteksi Warna Sceraa Otomatis**.
- **4.** Untuk menyesuaikan sensitifitas **Deteksi Warna Secara Otomatis** dan pengaturan mode keluaran, klik **Lainnya**, pilih **Gambar**, lalu klik kotak pilihan **Deteksi Warna Secara Otomatis**.
- **EX** CATATAN: Untuk informasi tentang pengaturan deteksi warna otomatis, lihat bantuan online untuk perangkat lunak pemindaian yang sedang digunakan.

Gunakan antarmuka pengguna ISIS atau WIA untuk mendeteksi warna secara otomatis saat memindai dari perangkat lunak pemindaian non-HP.

### **Memindai menggunakan mode teks hitam dan putih yang ditingkatkan (Windows)**

Gunakan fitur ini untuk meningkatkan gambar terpindai saat memindai teks hitam-putih. Untuk menggunakan fitur ini, selesaikan langkah berikut:

- **1.** Buka Perangkat Lunak HP Scan.
- **2.** Pilih pintasan pemindaian.
- **3.** Klik **Lainnya**, pilih tab **Gambar**, lalu pilih **Ambang**.
- **4.** Pilih **Tingkatkan Konten**, lalu klik **OK**.

#### **Secara otomatis meluruskan gambar terpindai (Windows)**

Windows: Gunakan fitur **Luruskan Otomatis** untuk meluruskan konten yang miring relatif terhadap dimensi halaman dalam dokumen sumber. Gunakan fitur **Deteksi Ukuran Secara Otomatis** untuk mengembalikan kemiringan gambar halaman yang mungkin miring selama proses pemindaian.

- **1.** Buka Perangkat Lunak HP Scan.
- **2.** Pilih pintasan pemindaian.
- **3.** Klik **Lainnya**, pilih tab **Dokumen**, lalu pilih **Luruskan Konten**.

## <span id="page-34-0"></span>**Memindai dengan perangkat lunak pemindaian lain (Windows)**

Aplikasi pihak ketiga berikut juga didukung oleh pemindai jaringan HP ScanJet Pro 4500 fn1.

- Readiris Pro–Aplikasi OCR.
- Cardiris–Aplikasi kartu nama.
- Aplikasi pihak ketiga yang mendukung TWAIN, ISIS, dan WIA.

# <span id="page-35-0"></span>**Menggunakan perangkat lunak pemindaian (OS X)**

Topik berikut menjelaskan cara memindai menggunakan HP Easy Scan.

### **HP Easy Scan (OS X)**

- **1.** Letakkan dokumen pada kaca pemindai atau di pengumpan dokumen.
- **2.** Dalam folder **Aplikasi**, klik dua kali ikon **HP Easy Scan**.
- **3.** Pastikan ScanJet Pro 4500 fn1 dipilih sebagai pemindai.
- **4.** Pilih preset pemindaian yang sesuai untuk tugas pemindaian tersebut.
- **5.** Klik tombol **Pindai**.
- **6.** Setelah semua halaman dipindai, klik **File,** lalu **Simpan**.
- **7.** Tentukan cara dan lokasi penyimpanan file, lalu klik **Simpan**.

## **Memindai dari aplikasi lain (OS X)**

Gambar dapat dipindai secara langsung ke dalam aplikasi apa pun yang sesuai dengan ICA. Dalam aplikasi, cari opsi untuk mengimpor atau mengambil gambar dari pemindai.

**ET CATATAN:** Perangkat lunak HP tidak mendukung pemindaian TWAIN. Jika aplikasi Anda memiliki fungsi impor atau ambil, tetapi pemindai HP Anda tidak mencantumkannya, aplikasi tersebut mungkin hanya dapat mencari pemindai yang mendukung TWAIN.

# <span id="page-36-0"></span>**Kiat pemindaian**

## **Mengoptimalkan kecepatan pemindaian dan tugas lainnya**

Beberapa pengaturan memengaruhi total waktu tugas pemindaian. Untuk mengoptimalkan kinerja pemindaian, pertimbangkan informasi berikut.

- Untuk mengoptimalkan kinerja, pastikan komputer memenuhi persyaratan sistem yang disarankan. Untuk melihat persyaratan sistem minimum dan disarankan, lihat [www.hp.com,](http://www.hp.com) lalu cari model pemindai Anda ditambah kata **specifications**.
- Menyimpan gambar terpindai dalam format yang dapat dicari (misalnya, PDF yang dapat dicari) memerlukan waktu lebih lama daripada menyimpannya dalam format gambar, karena gambar terpindai dianalisis menggunakan aplikasi Pengenalan Karakter Optik (OCR). Periksa keperluan file keluaran yang dapat dicari sebelum memilih format pemindaian yang dapat dicari.
- Memindai pada resolusi yang lebih tinggi dari yang dibutuhkan akan menambah waktu pemindaian dan menghasilkan berkas yang lebih besar tanpa manfaat lebih. Saat memindai pada resolusi tinggi, atur resolusi ke tingkat yang lebih rendah untuk meningkatkan kecepatan pemindaian.

### **Memindai dokumen sumber yang mudah sobek**

Untuk memindai dokumen yang rapuh (seperti foto atau dokumen dengan kertas berkerut atau kertas sangat tipis), posisikan muka dokumen menghadap ke bawah pada kaca pemindai flatbed.

# <span id="page-38-0"></span>**4 Pemeliharaan dan perawatan**

Bagian ini menyajikan informasi tentang cara memelihara dan merawat pemindai. Untuk informasi terbaru tentang perawatan pemindai, lihat [www.hp.com/support](http://www.hp.com/support).

- [Menguji dan mengkalibrasi layar sentuh](#page-39-0)
- [Membersihkan produk](#page-40-0)
- [Mengganti komponen](#page-42-0)
- [Memesan bahan suplai untuk pemindaian dan perawatan](#page-45-0)

# <span id="page-39-0"></span>**Menguji dan mengkalibrasi layar sentuh**

Untuk menguji dan mengalibrasi layar sentuh, lakukan hal berikut:

- **1.** Pilih **Pengaturan**.
- **2.** Pilih **Layar**.
- **3.** Gulir ke bawah, lalu pilih **Kalibrasi Ulang Layar**.
- **4.** Ikuti petunjuk di layar untuk melakukan kalibrasi.
- **5. Kalibrasi ulang selesai** akan ditampilkan saat proses selesai.

# <span id="page-40-0"></span>**Membersihkan produk**

Sesekali membersihkan pemindai membantu menjamin pindaian berkualitas tinggi. Kebutuhan akan pemeliharaan tergantung pada beberapa faktor, termasuk jumlah penggunaan dan lingkungan. Lakukan pembersihan secara rutin sesuai kebutuhan.

### **Membersihkan kaca pemindai**

Bersihkan kaca pemindai secara berkala, termasuk kapan pun terdapat kotoran atau debu.

Pastikan Anda memiliki item berikut sebelum membersihkan:

- Kain yang bersih dan tidak berbulu atau serat mikro
- Bahan Pembersih Kaca atau air bersih

**PERHATIAN:** Jangan gunakan pembersih yang mengandung bahan abrasif, aseton, benzena, dan karbon tetraklorida karena dapat merusak kaca pemindai.

Jangan gunakan alkohol isoprofil karena dapat meninggalkan bekas goresan pada kaca.

Untuk membersihkan kaca pemindai, ikuti langkah berikut:

**1.** Angkat pengumpan dokumen.

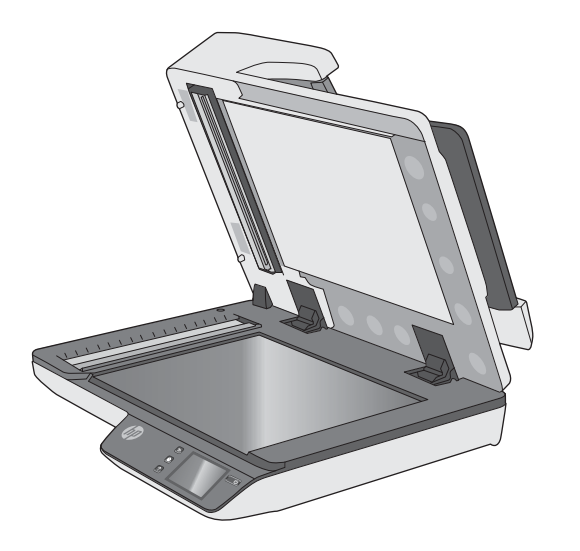

**2.** Gunakan kain bersih dan tidak berbulu yang dilembapkan dengan air atau pembersih kaca, lalu bersihkan kaca pemindai flatbed secara menyeluruh.

**PERHATIAN:** Jangan semprotkan bahan pembersih kaca langsung pada kaca pemindai karena dapat menyebabkan kerusakan permanen.

- **3.** Keringkan kaca pemindai dengan kain yang kering, lembut, dan tidak berbulu.
- **The CATATAN:** Pastikan bahwa kaca pemindai benar-benar kering.
- **4.** Hidupkan pemindai.

Sekarang pemindai siap digunakan.

## <span id="page-41-0"></span>**Membersihkan strip pemindai**

Untuk membersihkan komponen strip pemindaian, ikuti langkah berikut:

- **1.** Tekan tombol Power untuk mematikan pemindai, lalu cabut kabel USB dan catu daya dari pemindai.
- **2.** Angkat pengumpan dokumen.
- **3.** Bersihkan strip pemindai menggunakan kain lembut dan tidak berbulu yang telah disemprot dengan pembersih kaca berdaya bersih ringan.

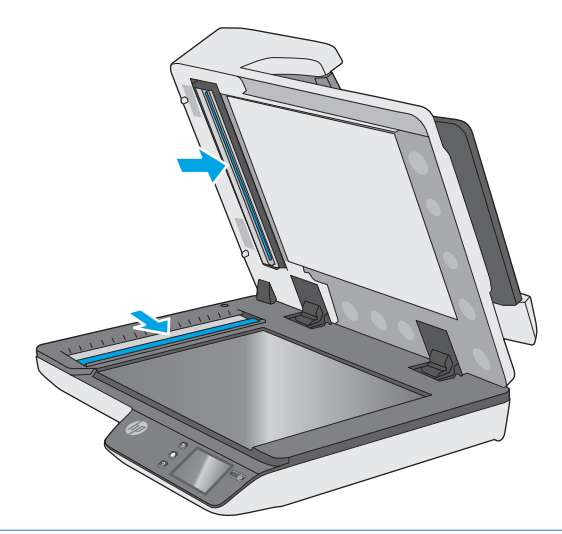

**A PERHATIAN:** Gunakan hanya bahan pembersih kaca untuk membersihkan strip pemindai. Hindari pembersih yang mengandung bahan abrasif, asetona, benzena, dan karbon tetraklorida, karena semua bahan ini bisa merusak strip pemindai. Jangan menggunakan alkohol isoprofil karena dapat meninggalkan bekas goresan pada strip pemindai.

Jangan menyemprotkan cairan pembersih kaca secara langsung pada strip pemindai.

- **4.** Keringkan strip pemindai dengan kain yang kering, lembut, dan tidak berbulu. Seka setiap strip abu-abu berbahan reflektif.
- **5.** Tutup pengumpan dokumen, sambungkan kembali kabel USB dan catu daya ke pemindai, lalu tekan tombol Power untuk menghidupkan pemindai. Sekarang pemindai siap digunakan.

# <span id="page-42-0"></span>**Mengganti komponen**

Mengganti komponen saat diperlukan membantu menjamin hasil pindaian berkualitas tinggi. Komponen mungkin perlu diganti bila ditunjukkan oleh Embedded Web Server atau Panel Sentuh, atau jika pemindai tidak berfungsi dengan benar. Kit Penggantian Rol HP ScanJet Pro 4500 fn1 ADF meliputi komponen penggantian berikut:

- Penutup rol
- Rol pemisah
- Modul rol penarik

Kit pengganti juga berisi instruksi rinci untuk mengganti tiap komponen ini.

### **Mengganti rol pemisah dan penutup**

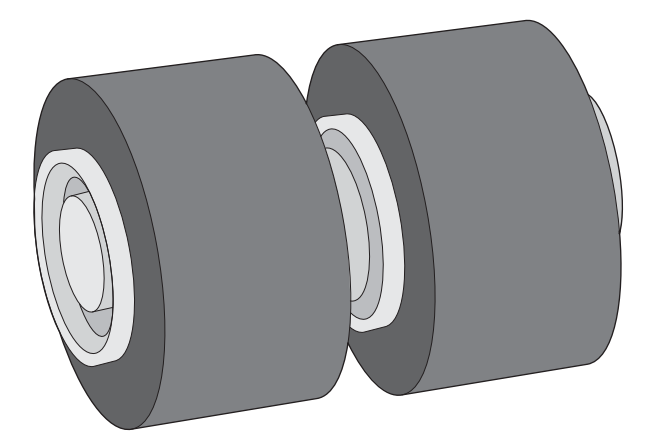

Ganti rol pemisah dalam kondisi berikut:

- Windows: Jika kotak dialog **(Pemeliharaan Yang Disarankan)** menunjukkan rol sudah saatnya untuk pemeliharaan.
- Jika pemindai berulang kali mengalami kemacetan dokumen.

**<sup>2</sup> CATATAN:** Paket pengganti rol merupakan komponen habis pakai dan tidak tercakup dalam jaminan atau perjanjian servis standar.

Untuk mengganti rol pemisah, ikuti langkah berikut:

**1.** Tekan tombol Power untuk mematikan pemindai, lalu cabut kabel USB dan catu daya dari pemindai.

**2.** Buka sungkup pengumpan dokumen.

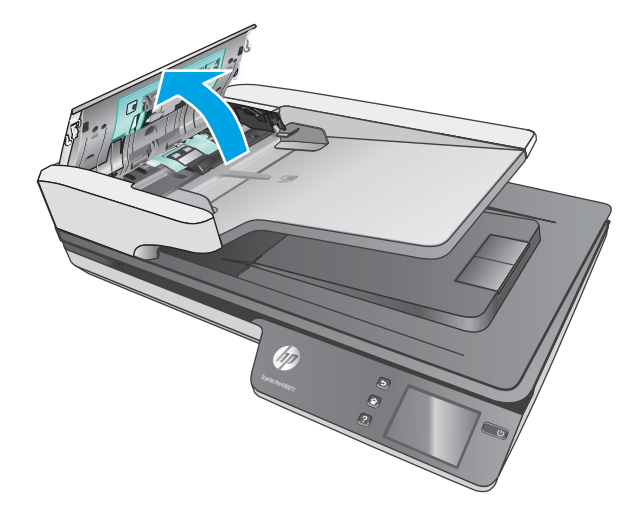

**3.** Tekan tab pada sisi penutup rol, dan kemudian angkat penutup rol untuk menghapus.

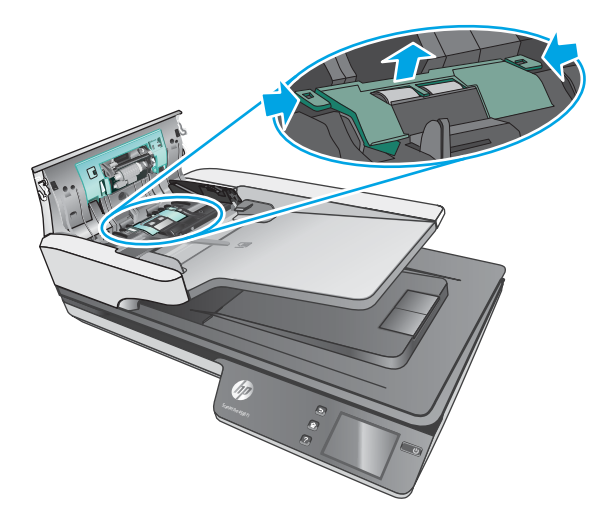

<span id="page-44-0"></span>**4.** Lepaskan dan ganti rol seperti yang dijelaskan dalam instruksi yang disertakan dengan kit pengganti.

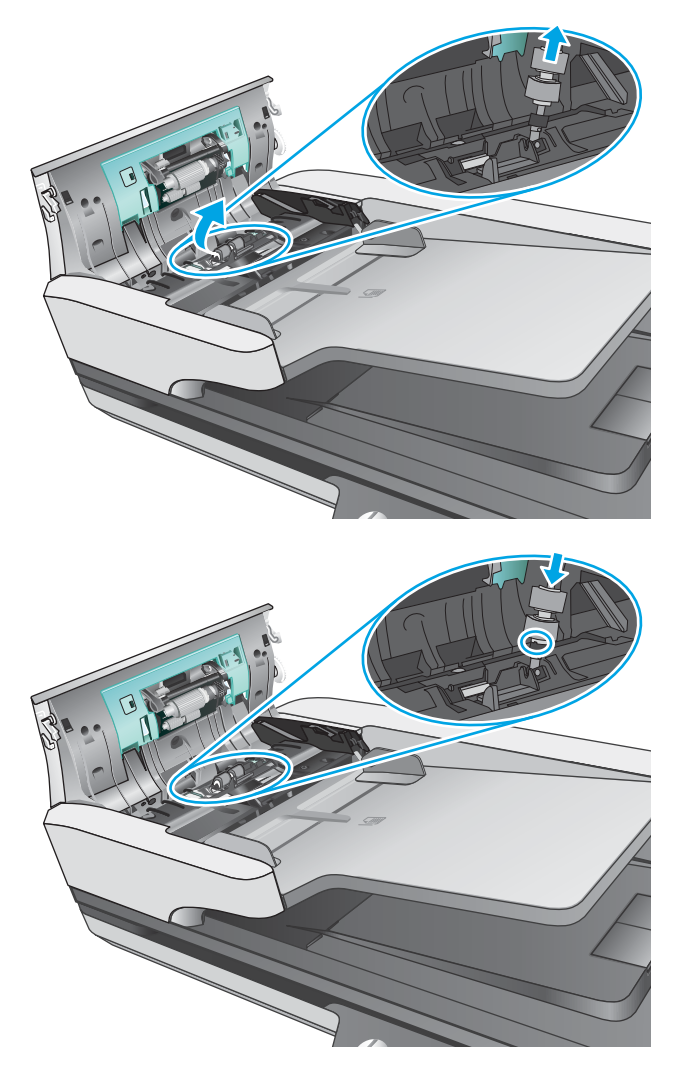

**5.** Pasang kembali penutup rol, dan kemudian lanjutkan dengan mengganti pengambilan modul rol.

# **Mengganti modul rol penarik**

**1.** Remas tab pada sisi penutup rol, lalu turunkan penutup rol.

<span id="page-45-0"></span>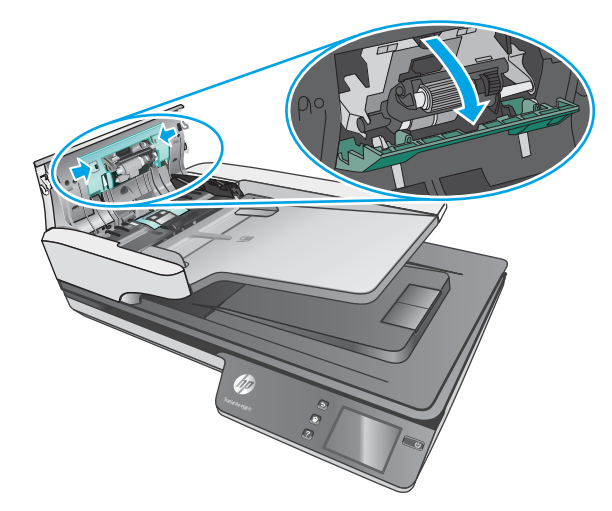

**2.** Lepaskan poros rol dari pegangan, lalu lepaskan rol modul.

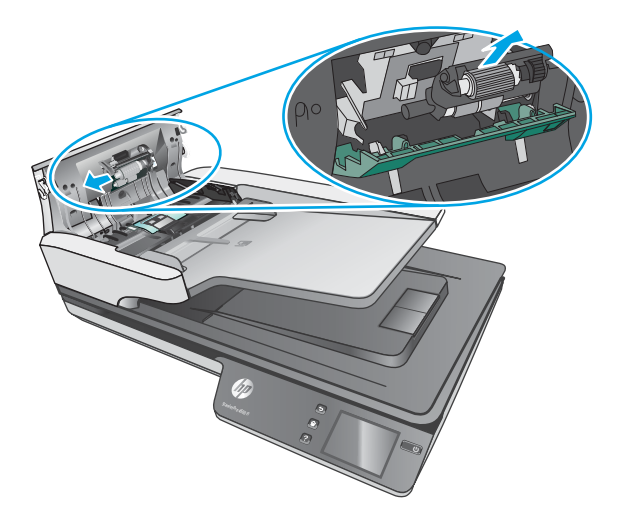

- **3.** Ganti modul rol penarik seperti yang dijelaskan dalam instruksi yang disertakan dengan kit pengganti.
- **4.** Tutup sungkup pengumpan dokumen. Sambungkan kembali kabel USB dan catu daya ke pemindai.
- **5.** Tekan tombol Power untuk menghidupkan pemindai.

# **Memesan bahan suplai untuk pemindaian dan perawatan**

Untuk memesan kit pengganti, lihat situs Web komponen pemindai HP di [www.hp.com/buy/parts](http://www.hp.com/buy/parts).

# <span id="page-46-0"></span>**5 Mengatasi masalah**

Bagian ini berisi solusi untuk masalah umum dengan pemindai.

Untuk pemecahan masalah lainnya, lihat Help untuk program pemindaian HP yang sedang digunakan.

# <span id="page-47-0"></span>**Tips mengatasi masalah dasar**

Masalah sederhana seperti noda pada strip pemindai atau kabel yang longgar bisa mengakibatkan hasil pindai yang tidak jelas, beroperasi tidak sesuai harapan, atau tidak beroperasi sama sekali. Selalu periksa item berikut saat Anda mengalami masalah pemindaian.

- Jika dokumen yang dipindai akan dianalisis menggunakan Pengenal Karakter Optik (OCR), pastikan dokumen sumber cukup jelas untuk dianalisis.
- Pastikan bahwa kabel USB dan kabel daya telah terpasang erat di masing-masing konektornya di bagian belakang pemindai dan kabel daya telah ditancapkan ke stopkontak listrik atau pelindung lonjakan yang berfungsi.
- Pastikan pemindai tidak mati secara otomatis. Jika pemindai telah mati, tekan tombol Power untuk menghidupkan pemindai.
- Pastikan pemindai dialiri daya.
	- Periksa apakah LED hijau pada kotak catu daya menyala.
	- Jika LED hijau tidak menyala, pastikan stopkontak atau pelindung lonjakan untuk menghubungkan kabel daya dialiri listrik.
	- Jika daya ke stopkontak atau pelindung lonjakan arus tersedia, namun LED hijau masih tidak menyala, catu daya mungkin rusak. Untuk mendapatkan bantuan, hubungi [www.hp.com/support](http://www.hp.com/support).
- Jika muncul pesan **Pemindai tidak ditemukan** saat akan menggunakan pemindai, matikan pemindai, tunggu 30 detik, lalu hidupkan pemindai. Jika pesan masih muncul, pemindai mungkin perlu diatur ulang.
- Jika pemindai telah disambungkan ke komputer melalui hub USB atau port USB di bagian depan komputer, putuskan sambungan pemindai, lalu sambungkan kembali ke port USB di bagian belakang komputer.
- Windows: Pastikan bahwa tombol Scan diaktifkan (lihat "Product accessibility" untuk informasi lebih lanjut).
- Matikan pemindai, tunggu 30 detik, lalu hidupkan pemindai.
- Pastikan sungkup pengumpan dokumen telah ditutup.
- Inisiasi ulang komputer.

Jika masalah terus terjadi, kemungkinan perangkat lunak pemindaian HP, firmware, atau driver terkait telah kedaluwarsa atau rusak. Lihat [www.hp.com/support](http://www.hp.com/support) untuk mencari pembaruan perangkat lunak, firmware, dan driver untuk pemindai Anda.

# <span id="page-48-0"></span>**Menguji pemindai**

Ikuti langkah ini untuk menguji pemindai:

- **1.** Pastikan kabel daya terhubung erat di antara pemindai dan stopkontak listrik yang dialiri arus listrik atau pelindung lonjakan arus. Untuk memastikan fungsi catu daya, periksa apakah LED hijau pada kotak catu daya menyala.
- **2.** Jika catu daya dihubungkan ke pelindung lonjakan arus, pastikan pelindung lonjakan arus dihubungkan ke stopkontak dan dihidupkan.
- **3.** Tekan tombol Power untuk mematikan pemindai, lepaskan catu daya dari pemindai, lalu matikan komputer yang tersambung dengan pemindai. Tunggu 30 detik, sambungkan kembali catu daya ke pemindai, tekan tombol Power untuk menghidupkan pemindai, lalu hidupkan komputer.
- **4.** Cobalah memindai ulang.

# <span id="page-49-0"></span>**Mengeset ulang pemindai**

Untuk mengeset ulang pemindai, ikuti langkah-langkah berikut:

- **1.** Tutup Perangkat Lunak HP Scan jika terbuka.
- **2.** Tekan ikon Pengaturan pada panel sentuh, tekan Reset lalu pilih Reset.
- **3.** Tunggu 30 detik. Pemindai akan di-reset.

# <span id="page-50-0"></span>**Mengatasi masalah pemasangan pemindai**

- Memeriksa kabel
- Menghapus instalan dan menginstal kembali driver dan tool HP ScanJet (Windows)

## **Memeriksa kabel**

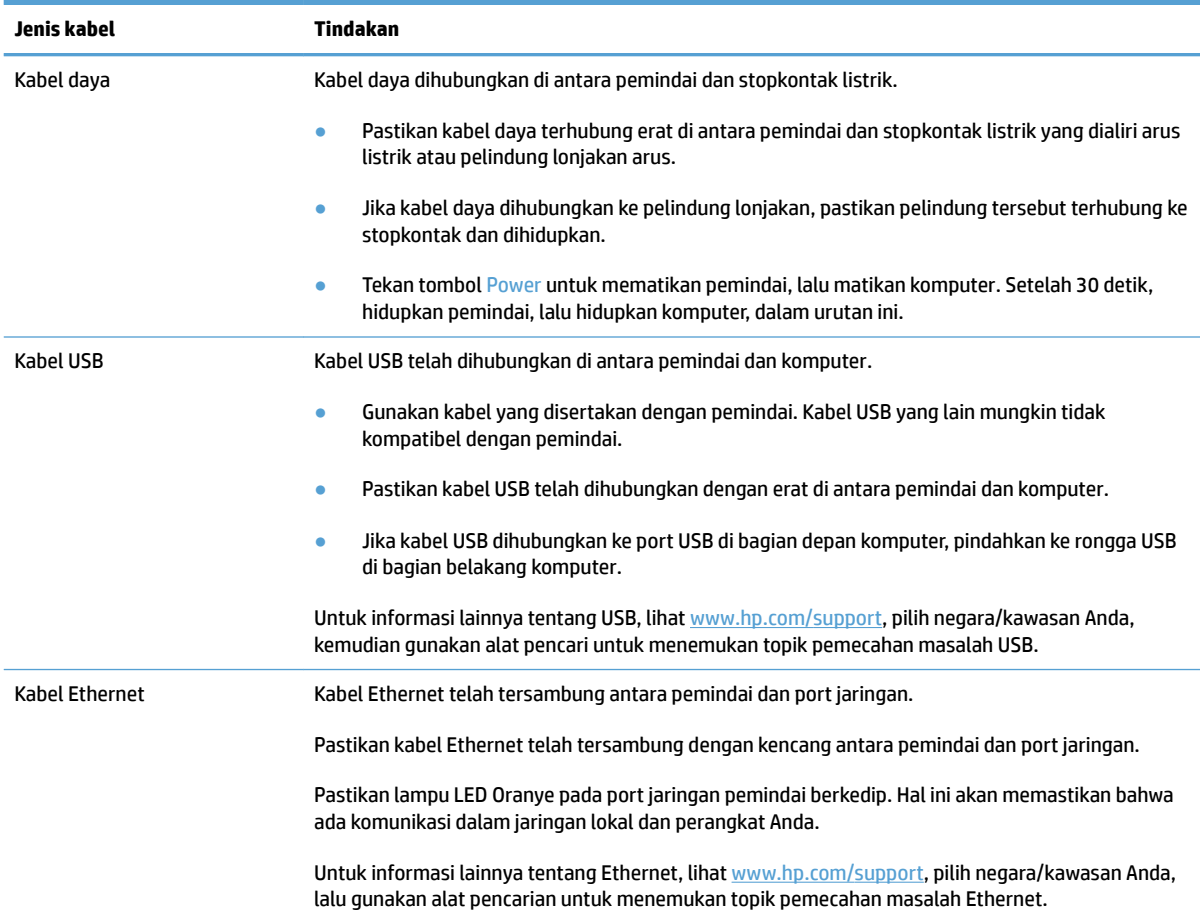

## **Menghapus instalan dan menginstal kembali driver dan tool HP ScanJet (Windows)**

Jika pemeriksaan sambungan kabel pemindai tidak memecahkan masalah, masalahnya mungkin terjadi karena penginstalan yang tidak tuntas. Coba hapus instalan, lalu instal ulang driver dan alat HP ScanJet.

- **1.** Tekan tombol Power untuk mematikan pemindai, lalu lepaskan kabel USB dan catu daya dari pemindai.
- **2.** Pada komputer, buka Panel Kontrol dan gunakan tool **Tambah/Hapus** (di Windows 7, Windows 8, Windows 8.1, dan Windows gunakan tool **Program dan Fitur**) untuk membatalkan menginstal aplikasi berikut;
	- Pemindai jaringan HP ScanJet Pro 4500 fn1
	- HP Scan
- **3.** Inisiasi ulang komputer.
- **4.** Menginstal ulang Driver dan Tool HP ScanJet.
	- Matikan pemindai, tunggu 30 detik, lalu hidupkan pemindai. Perangkat lunak dan driver yang diperlukan seharusnya terpasang otomatis.
	- Jika driver dan alat tidak terpasang otomatis, pasang dari CD perangkat lunak pemindaian HP.
- **5.** Sambungkan kembali kabel USB dan kabel daya ke pemindai, lalu tekan tombol Power untuk menghidupkan pemindai.

# <span id="page-52-0"></span>**Masalah daya**

### **Lampu pemindai tetap menyala**

Waktu lampu pemindai akan habis dan mati otomatis setelah tidak aktif selama 14 menit. Jika lampu pemindai terus menyala setelah tidak aktif dalam jangka waktu lama, matikan pemindai, tunggu 30 detik, lalu hidupkan pemindai.

**<sup>2</sup> CATATAN:** Lampu pemindai tidak mati saat kertas berada dalam baki masukan pengumpan dokumen otomatis (ADF), saat Pemanasan Instan diaktifkan, dan saat **Hemat Energi** dinonaktifkan.

### **Memastikan pemindai dialiri daya**

Kabel daya dihubungkan di antara pemindai dan stopkontak listrik.

- Pastikan kabel daya terhubung dengan erat di antara pemindai dan stopkontak yang dialiri listrik.
- Jika kabel daya dihubungkan ke pelindung lonjakan, pastikan pelindung tersebut terhubung ke stopkontak dan dihidupkan.
- Pastikan pemindai dialiri daya.
	- Periksa apakah LED hijau pada kotak catu daya menyala.
	- Jika LED hijau tidak menyala, pastikan stopkontak atau pelindung lonjakan untuk menghubungkan kabel daya dialiri listrik.
	- Jika daya ke stopkontak atau pelindung lonjakan arus tersedia, namun LED hijau masih tidak menyala, catu daya mungkin rusak. Untuk mendapatkan bantuan, hubungi [www.hp.com/support](http://www.hp.com/support).

Jika masih bermasalah setelah memeriksa kondisi di atas, ikuti langkah-langkah berikut:

- **1.** Tekan tombol Power untuk mematikan pemindai, lalu lepaskan catu daya dari pemindai.
- **2.** Tunggu selama 30 detik.
- **3.** Sambungkan kembali catu daya, lalu tekan tombol Power untuk menghidupkan pemindai.

#### **Pemindai tidak dapat dihidupkan**

Jika pemindai tidak hidup setelah tombolPower ditekan, periksa kondisi berikut:

- Kabel pemindai mungkin sudah dilepas. Periksa apakah kabel daya tidak tercabut dari pemindai atau tidak terlepas dari catu daya.
- Catu daya mungkin tidak berfungsi.
	- Periksa apakah LED hijau pada kotak catu daya menyala.
	- Jika LED hijau tidak menyala, pastikan stopkontak atau pelindung lonjakan untuk menghubungkan kabel daya dialiri listrik.
	- Jika daya ke stopkontak listrik atau pelindung lonjakan arus tersedia, namun LED hijau masih tidak menyala, catu daya mungkin rusak. Untuk mendapatkan bantuan, hubungi [www.hp.com/support](http://www.hp.com/support).

# <span id="page-53-0"></span>**Kemacetan kertas**

- Mengeluarkan kertas yang macet di pengumpan dokumen otomatis (ADF)
- [Dokumen yang dimasukkan ke dalam pemindai mengalami macet berulang kali](#page-54-0)

### **Mengeluarkan kertas yang macet di pengumpan dokumen otomatis (ADF)**

Untuk mengatasi kertas macet, ikuti langkah-langkah berikut:

- **1.** Keluarkan halaman yang tersisa dari pengumpan dokumen.
- **2.** Angkat penutup pengumpan dokumen untuk membuka.

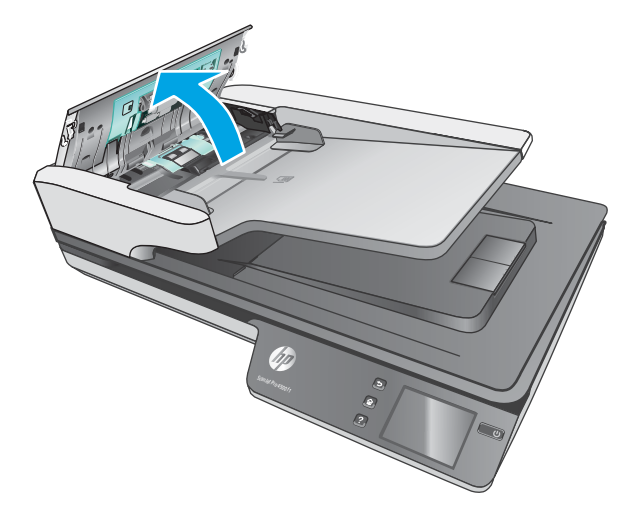

- **3.** Keluarkan dokumen sumber atau halangan apapun dari jalur kertas.
- **4.** Bersihkan kotoran yang terlihat (misalnya, kertas, steples, atau penjepit) dari jalur kertas.
- **5.** Periksa rol pada penutup pengumpan dokumen, dan bersihkan debu yang terlihat.
- <span id="page-54-0"></span>**6.** Mengeluarkan item sumber dari baki keluaran. Angkat baki masukan untuk memeriksa bahwa tidak ada kertas di dalam jalur kertas. Jika terdapat kertas di dalam jalur kertas, tarik kertas keluar dengan hatihati.
	- *CATATAN:* Langkah ini juga berlaku untuk multi-umpan.

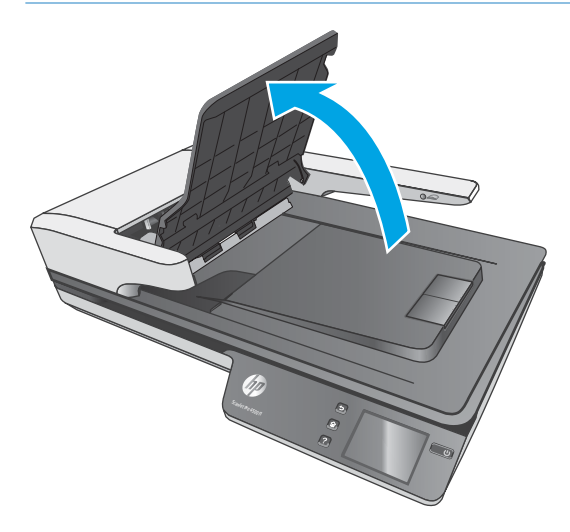

- **7.** Tutup sungkup pengumpan dokumen.
- **8.** Muat ulang dokumen sumber dalam pengumpan dokumen dan pindai lagi.

### **Dokumen yang dimasukkan ke dalam pemindai mengalami macet berulang kali**

- Halaman mungkin tidak sesuai dengan rujukan pedoman dokumen sumber.
- Mungkin, ada sesuatu pada dokumen itu, seperti kawat jepit atau nota berperekat pada dokumen sumber, dan harus dilepaskan.
- Pastikan pemandu kertas menyentuh pinggiran dokumen sumber.

# <span id="page-55-0"></span>**Masalah pengumpanan kertas**

### **Kertas macet, miring, salah pasok, atau memasok beberapa halaman sekaligus**

- Memindai halaman yang basah atau lembap dapat menyebabkan kertas macet. Pastikan halaman yang diumpan benar-benar kering (toner kering, tidak ada bahan yang basah seperti lem atau cairan koreksi).
- Periksa apakah semua rol berada di tempatnya dan apakah pintu rol dan sungkup pengumpan dokumen telah ditutup.
- Jika halaman terlihat miring saat diumpan ke dalam jalur kertas pemindai, periksa hasil gambar pindai dalam perangkat lunak untuk memastikan halaman tidak miring.
- Halaman mungkin tidak ditaruh dengan benar. Luruskan kertas dan atur pemandu kertas ke tengah tumpukan.
- Pemandu kertas harus menyentuh pinggiran tumpukan kertas agar bekerja dengan baik. Pastikan tumpukan kertas lurus dan pemandu menyentuh tumpukan kertas.
- Pengumpan dokumen atau baki keluaran mungkin memuat jumlah kertas yang melebihi jumlah maksimum. Kurangi muatan kertas dalam pengumpan dokumen, lalu keluarkan kertas dari baki keluaran.
- Bersihkan jalur kertas pemindai untuk membantu mengurangi salah pasok. Jika terjadi salah pasok, bersihkan rol. Jika masih terjadi, ganti rol.

### **Kertas tidak terumpan dari pemindai**

Muat kembali halaman tersebut ke dalam pengumpan dokumen, dan pastikan halaman tersebut menyentuh rol.

Penutup pengumpan dokumen mungkin tidak terkunci dengan erat. Buka penutup lalu tutup, tekan dengan kuat pada kedua sisinya untuk memastikan penutup tertutup.

Mungkin, ada masalah pada perangkat keras pemindai. Ikuti langkah ini untuk mengetes pemindai:

- **1.** Pastikan kabel daya terhubung erat di antara pemindai dan stopkontak listrik yang dialiri arus listrik atau pelindung lonjakan arus. Untuk memastikan fungsi catu daya, periksa apakah LED hijau pada kotak catu daya menyala.
- **2.** Jika catu daya dihubungkan ke pelindung lonjakan arus, pastikan pelindung lonjakan arus dihubungkan ke stopkontak dan dihidupkan.
- **3.** Tekan tombol Power untuk mematikan pemindai, lepaskan kabel daya dari pemindai, lalu matikan komputer yang tersambung dengan pemindai. Tunggu 30 detik, sambungkan kembali kabel daya ke pemindai, tekan tombol Power untuk menghidupkan pemindai, lalu hidupkan komputer.
- **4.** Cobalah memindai ulang.

### **Pengumpan dokumen otomatis (ADF) tidak mengumpan kertas**

- Pintu akses pengumpan dokumen otomatis (ADF) mungkin tidak terkait dengan kencang. Buka pintu akses ADF, lalu tutup pintunya dengan menekan kuat.
- Kemungkinan ada masalah dengan perangkat keras ADF. Gunakan prosedur berikut untuk menguji ADF:
- <span id="page-56-0"></span>– Lepaskan kabel USB dan kabel daya dari pemindai. Pastikan kabel daya masih tersambung ke catu daya.
- Pastikan ADF memiliki setidaknya selembar kertas di baki masukan.
- Sambungkan kembali kabel daya ke pemindai, lalu hidupkan pemindai.
- Coba pindai halaman lain melalui ADF.

### **Dokumen sumber pada baki keluaran pemindai tergulung ke atas**

Dalam kondisi kering, dokumen sumber yang tipis, misalnya yang dicetak pada kertas salin tanpa karbon dapat tergulung di baki keluaran. Untuk meminimalkan gulungan, ratakan bagian tepi yang tergulung sebelum menempatkannya ke dalam pengumpan dokumen.

# <span id="page-57-0"></span>**Masalah kualitas gambar**

### **Garis-garis vertikal berwarna muncul pada halaman tercetak**

Debu dapat menumpuk pada strip kaca di bagian dalam pengumpan dokumen dan meninggalkan jejak pada citra pindaian. Bersihkan strip pemindai menggunakan kain lembut dan tidak berbulu yang telah disemprot dengan pembersih kaca berdaya bersih ringan.

### **Gambar yang terpindai tidak lurus**

- Pastikan pemandu pengumpan dokumen berada di bagian tengah pemindai, dan diset ke lebar yang sesuai dengan dokumen sumber yang akan dipindai. Pastikan pemandu kertas menyentuh pinggiran dokumen sumber.
- Windows: Gunakan fitur **Luruskan Otomatis** untuk meluruskan konten yang miring relatif terhadap dimensi halaman dalam dokumen sumber. Gunakan fitur **Deteksi Ukuran Secara Otomatis** untuk mengembalikan kemiringan gambar halaman yang mungkin miring selama proses pemindaian.

### **Pada gambar yang terpindai terdapat garis belang atau coretan**

Untuk informasi tentang cara membersihkan pemindai, lihat bagian **Pemeliharaan dan perawatan** dalam Panduan Pengguna.

- Pastikan dokumen sumber bersih dan tidak berkerut.
- Membersihkan kaca pemindai.

#### **Gambar yang terpindai tidak jelas**

- Periksa segala penghalang pada jalur kertas pemindai dan pastikan pemandu lebar kertas diposisikan secara tepat. Coba pindaian lainnya.
- Pastikan dokumen tidak buram.

#### **Hasil pindaian hanya hitam atau putih saja**

- Dokumen mungkin tidak ditaruh dengan benar pada pengumpan dokumen. Pastikan item yang dipindai diletakkan menghadap atas pada pengumpan dokumen.
- Windows: Saat memindai gambar hitam dan putih, pastikan nilai ambang hitam dan putih tidak diatur ke nilai ekstrem. Mengeset batas ambang ke nilai ekstrem akan menghasilkan citra yang seluruhnya putih atau seluruhnya hitam.
- OS X: Jika memindai gambar teks menggunakan aplikasi Ambil Gambar, atur **Koreksi gambar** ke **Manual**  dan gunakan bar penggeser **ambang** untuk menyesuaikan ambang.

#### **Bagian bawah gambar yang terpindai terpotong**

Secara default, perangkat lunak pemindaian dapat memindai media yang panjangnya hingga 356mm .

Pastikan bahwa ukuran halaman yang dipilih pada perangkat lunak pemindaian (atau pintasan pemindaian yang dipilih) sesuai dengan panjang dokumen yang dipindai.

# <span id="page-58-0"></span>**Masalah pengoperasian pemindai**

- Masalah koneksi
- [Tombol tidak berfungsi dengan benar](#page-59-0)
- [Masalah tampilan layar sentuh](#page-60-0)
- [Masalah kinerja pemindaian](#page-60-0)
- [Masalah dengan pengenalan teks \(OCR\)](#page-61-0)
- [Masalah email](#page-62-0)

### **Masalah koneksi**

#### **Memeriksa sambungan USB**

Periksa sambungan fisik ke pemindai.

- Gunakan kabel yang disertakan dengan pemindai. Kabel USB yang lain mungkin tidak kompatibel dengan pemindai.
- Pastikan kabel USB telah dihubungkan dengan erat di antara pemindai dan komputer. Ikon tiga kaki pada kabel USB menghadap ke bawah jika kabel tersebut terhubung dengan benar ke pemindai.

Jika masalah masih berlanjut setelah memeriksa item di atas, coba hal berikut:

- **1.** Lakukan salah satu tugas berikut ini, tergantung bagaimana pemindai dihubungkan ke komputer:
	- Jika kabel USB dihubungkan ke hub USB atau stasiun sambungan untuk laptop, lepaskan kabel USB dari hub atau stasiun sambungannya, lalu sambungkan kabel USB ke port di bagian belakang komputer.
	- Jika kabel USB terhubung langsung ke komputer, hubungkan kabel tersebut ke port USB lain di belakang komputer.
	- Lepaskan semua perangkat USB dari komputer kecuali untuk keyboard dan mouse.
- **2.** Tekan tombol Power untuk mematikan pemindai, tunggu 30 detik, lalu hidupkan pemindai.
- **3.** Inisiasi ulang komputer.
- **4.** Setelah komputer diinisiasi ulang, coba gunakan pemindai.
	- Jika pemindai bisa berfungsi, hubungkan kembali perangkat USB tambahan satu per satu, coba lakukan pemindaian setiap kali usai menghubungkan perangkat tambahan. Putuskan sambungan perangkat USB yang menghambat kerja pemindai.
	- Windows: Jika pemindai tidak bekerja, hapus instalan, lalu instal ulang driver dan tool HP ScanJet:
		- HP ScanJet Pro 4500
		- HP Scan

#### <span id="page-59-0"></span>**Memeriksa sambungan Ethernet**

- **1.** Pastikan kabel Ethernet telah tersambung dengan kencang antara produk dan router, soket Ethernet, atau switch Ethernet.
- **2.** Jika kabel Ethernet tersambung ke router jaringan atau switch Ethernet, coba sambungkan ke port lain di router atau switch.
- **3.** Tekan tombol Daya untuk mematikan produk, tunggu 30 detik, lalu tekan kembali tombol Daya untuk menghidupkan produk.

#### **Memeriksa sambungan nirkabel**

- Pastikan kabel jaringan tidak tersambung.
- Pastikan pemindai dan router nirkabel telah diaktifkan dan dialiri daya. Pastikan juga radio nirkabel pada printer diaktifkan.
- Pastikan bahwa service set identifier (SSID) sudah benar. Cetak halaman konfigurasi untuk menentukan SSID. Jika Anda tidak yakin SSID sudah benar, jalankan kembali pengaturan nirkabel.
- Pada jaringan aman, pastikan informasi pengamanan sudah benar. Jika informasi pengamanan tidak benar, jalankan kembali pengaturan nirkabel.
- Jika jaringan nirkabel berfungsi dengan baik, cobalah mengakses komputer lain di jaringan nirkabel itu. Jika jaringan memiliki akses Internet, coba hubungkan ke Internet melalui koneksi nirkabel.
- Pastikan metode enkripsi (AES atau TKIP) untuk pemindai sama dengan yang digunakan untuk titik akses nirkabel (pada jaringan yang menggunakan keamanan WPA).
- Pastikan pemindai berada dalam jangkauan jaringan nirkabel. Untuk sebagian besar jaringan, pemindai harus berada dalam jarak 30 m (100 kaki) dari titik akses nirkabel (router nirkabel).
- Pastikan tidak ada hambatan yang menghalangi sinyal nirkabel. Singkirkan benda logam besar penghalang antara titik akses dan printer. Pastikan tiang, dinding, atau pilar penyangga berbahan logam atau beton tidak menghalangi pemindai dan titik akses nirkabel.
- Pastikan pemindai jauh dari perangkat elektronik yang dapat menimbulkan interferensi dengan sinyal nirkabel. Banyak perangkat dapat menimbulkan interferensi dengan sinyal nirkabel termasuk motor, telepon tanpa kabel, kamera sistem keamanan, jaringan nirkabel lain, dan perangkat Bluetooth tertentu.
- Pastikan driver pindai telah diinstal di komputer.
- Pastikan komputer dan pemindai tersambung ke jaringan nirkabel yang sama.
- Untuk OS X, pastikan router nirkabel telah mendukung Bonjour.

#### **Tombol tidak berfungsi dengan benar**

#### **Tombol pemindai tidak berfungsi dengan benar**

Setelah selesai, tekan tombol Scan. untuk melihat jika pemindai telah bekerja. Jika masih bermasalah, lanjutkan ke langkah berikutnya.

- **1.** Kabel mungkin longgar. Pastikan kabel USB dan kabel daya terhubung dengan benar.
- **2.** Matikan pemindai, tunggu 30 detik, lalu hidupkan kembali pemindai.
- <span id="page-60-0"></span>**3.** Hidupkan ulang komputer.
- **4.** Jika masih bermasalah, mungkin ada masalah dengan panel sentuh. Hubungi Dukungan HP di [www.hp.com/support](http://www.hp.com/support).

### **Masalah tampilan layar sentuh**

#### **Panel sentuh memiliki masalah tampilan atau tombol pemindai tidak berfungsi sesuai yang diharapkan**

Gejala berikut ini menunjukkan adanya masalah dengan panel depan pemindai.

- Masalah panel sentuh: Tampilan kosong, atau bagian dari isi tampilan hilang.
- Masalah tombol: Tombol tidak responsif, atau terjadi tindakan yang salah saat Anda menekan tombol (misalnya, hanya satu sisi yang terpindai saat menekan tombol Pindai Dupleks).

Jika pemindai mengindikasikan salahsatu masalah di atas, hubungi dukungan HP melalui [www.hp.com/](http://www.hp.com/support) [support](http://www.hp.com/support).

### **Masalah kinerja pemindaian**

#### **Pemindai tidak langsung memindai**

Pastikan sungkup pengumpan dokumen otomatis tertutup, dan pemindai dihidupkan.

#### **Pemindai sangat lambat memindai item**

Saat memindai untuk mengedit teks, pengenalan karakter optik (OCR) menyebabkan kerja pemindai lebih lambat dan ini normal. Tunggu sampai item dipindai.

**<sup>27</sup> CATATAN: Windows:** Untuk hasil OCR terbaik, kompresi pemindai harus diset ke tingkat kompresi minimum atau dinonaktifkan.

Memindai pada resolusi yang lebih tinggi dari yang dibutuhkan akan menambah waktu pemindaian dan menghasilkan berkas yang lebih besar tanpa manfaat lebih. Jika Anda memindai pada resolusi yang tinggi, atur resolusi ke tingkat yang lebih rendah untuk meningkatkan kecepatan pemindaian.

#### **Pemindai hanya memindai satu sisi dari halaman dua sisi**

Pastikan bahwa pintasan pemindaian yang Anda pilih menetapkan pemindaian dua sisi.

#### **Halaman terpindai tidak muncul pada tujuan pindai**

Saat memindai, halaman yang saling menempel akan dipindai sebagai satu pindaian. Periksa agar halaman yang dipindai tidak saling menempel.

#### **Halaman yang terpindai rusak saat sampai di tujuan pindai**

- Pastikan urutan halaman dokumen sumber sudah benar sebelum meletakannya menghadap ke atas ke dalam pengumpan dokumen.
- Pastikan tidak ada steples, penjepit kertas atau material menempel lainnya (seperti nota berperekat) yang dapat mengakibatkan halaman terpasok secara salah.
- Pastikan halaman tidak saling menempel.

#### <span id="page-61-0"></span>**File pindaian terlalu besar**

- Sebagian besar perangkat lunak pemindaian memungkinkan pemilihan ukuran file yang lebih kecil saat memilih jenis file keluaran. Untuk informasi lebih lanjut, lihat Help untuk perangkat lunak pemindaian yang sedang digunakan.
- Pastikan pengaturan resolusi pemindaian (untuk informasi lebih lanjut, lihat Help untuk perangkat lunak pemindaian yang sedang digunakan):
	- 200 dpi memadai untuk penyimpanan dokumen sebagai gambar.
	- Untuk sebagian besar jenis huruf, 300 dpi cukup untuk penggunaan OCR dalam membuat teks yang dapat diedit.
	- Untuk font Asia dan font berukuran kecil, sebaiknya pilih resolusi tinggi.
	- **EX** CATATAN: Untuk pemindaian latar belakang titik hitam khusus, penyimpanan gambar sebagai file .tif dapat menjadikan gambar lebih kecil.

Memindai pada resolusi yang lebih tinggi dari yang dibutuhkan akan membentuk file yang lebih besar tanpa manfaat lebih.

- Pindaian berwarna akan menciptakan file yang lebih besar daripada pindaian hitam putih.
- Jika memindai halaman dalam jumlah banyak secara bersamaan, pertimbangkan untuk memindai lebih sedikit halaman secara bersamaan untuk membuat lebih banyak file yang lebih kecil.

### **Masalah dengan pengenalan teks (OCR)**

#### **Masalah dengan pengenalan teks (OCR) (Windows)**

Pemindai menggunakan pengenalan karakter optik (OCR) untuk mengubah teks pada halaman menjadi teks yang dapat diedit pada komputer.

- Jika teks dapat dipindai namun tidak dapat diedit, gunakan pilihan berikut sebelum memindai:
	- Pilih pintasan pemindaian yang mendukung OCR. Pintasan pemindaian berikut mendukung OCR:
		- **Simpan sebagai PDF**
		- **Kirim Melalui Email sebagai PDF**
		- **Simpan sebagai Teks yang Dapat Diedit (OCR)**
		- **Kirim ke Cloud**
		- **Pemindaian Sehari-hari**
	- Pilih salah satu jenis file output berbasis OCR berikut dari kotak drop-down **Jenis File**.
		- **Teks (.txt)**
		- **Teks Kaya (.rtf)**
- **<sup>27</sup> CATATAN:** Jika jenis file output berbasis OCR tidak dipilih, dokumen akan dipindai sebagai grafis dan teksnya tidak dapat diedit.
	- Memeriksa dokumen sumber
- <span id="page-62-0"></span>– Perangkat lunak mungkin tidak dapat mengenali teks yang terlalu berdempetan. Misalnya, jika pada hasil konversi teks oleh perangkat lunak ada karakter yang hilang atau bergabung, "rn" mungkin tampak sebagai "m".
- Keakuratan perangkat lunak tergantung pada kualitas gambar, ukuran teks, struktur dokumen sumber, dan kualitas pindaian itu sendiri. Pastikan dokumen asli memiliki kualitas gambar yang bagus.
- Latar belakang berwarna dapat menyebabkan gambar pada latar depan terlalu berbaur.
- Jika kaca pemindai kotor, file pindaian tidak akan memiliki tingkat kejelasan optimal. Pastikan kaca pemindai bersih.

## **Masalah email**

#### **Memvalidasi alamat gateway SMTP**

Buka **Embedded Web Server** untuk memastikan alamat gateway SMTP sudah benar. Pastikan juga alamat email yang digunakan valid.

# <span id="page-63-0"></span>**Pemecahan masalah tambahan**

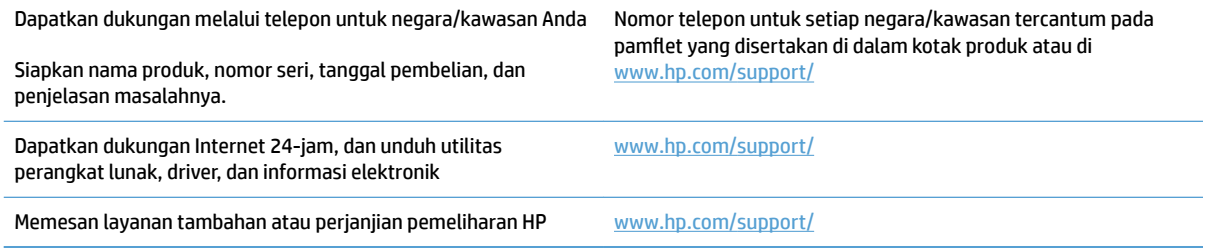

# <span id="page-64-0"></span>**Indeks**

#### **A**

atasi masalah gambar terpotong [50](#page-57-0) pindaian putih [50](#page-57-0)

#### **B**

baki keluaran menemukan [2](#page-9-0) baki masukan dan keluaran menemukan [2](#page-9-0) bergaris-garis memecahkan masalah [50](#page-57-0)

#### **C**

catu daya mengatasi masalah kabel [43](#page-50-0) cloud, pindai ke [24](#page-31-0)

#### **D**

deteksi multi-umpan [25](#page-32-0) deteksi ukuran halaman [26](#page-33-0) deteksi ukuran halaman secara otomatis [26](#page-33-0) Deteksi warna secara otomatis [26](#page-33-0) dokumen sumber yang mudah sobek, memindai [29](#page-36-0) driver ukuran kertas [19](#page-26-0) dukungan online [56](#page-63-0) dukungan halaman ekstra panjang [24](#page-31-0) dukungan halaman panjang [24](#page-31-0) dukungan online [56](#page-63-0) dukungan pelanggan online [56](#page-63-0) Dukungan Pelanggan HP [56](#page-63-0) dukungan teknis online [56](#page-63-0)

#### **F** fitur

deteksi ukuran halaman [26](#page-33-0) deteksi warna secara otomatis [26](#page-33-0) dukungan halaman ekstra panjang [24](#page-31-0) dukungan halaman panjang [24](#page-31-0) mode teks hitam dan putih yang ditingkatkan [26](#page-33-0) pintasan pemindaian [23](#page-30-0) fitur-fitur deteksi multi-umpan [25](#page-32-0)

#### **G**

gambar buram [50](#page-57-0) gambar miring [50](#page-57-0) gambar terpotong memecahkan masalah [50](#page-57-0) gambar tertekuk [50](#page-57-0) gambar tidak jelas [50](#page-57-0) gamti rol dan bantal separasi [37](#page-44-0)

#### **H**

halaman hilang, mengatasi masalah [53](#page-60-0) halaman tidak teratur [53](#page-60-0) HP Scanner Tools Utility gunakan untuk [13](#page-20-0) HP TWAIN [13](#page-20-0)

#### **I**

info produk [1](#page-8-0) instal perangkat lunak mengatasi masalah [43](#page-50-0) ISIS [13](#page-20-0)

#### **J**

jalur kertas masalah pengumpanan [46](#page-53-0)

#### **K**

kabel mengatasi masalah [43](#page-50-0) kabel USB mengatasi masalah [43](#page-50-0) kapasitas, pengumpan dokumen [12](#page-19-0) kecepatan memecahkan masalah [53](#page-60-0) kecepatan, mengatasi masalah [29](#page-36-0) kemacetan memecahkan masalah [47](#page-54-0) kertas kemacetan [47](#page-54-0) mengatasi masalah [48](#page-55-0) salah umpan [48](#page-55-0) tidak mengumpan [48](#page-55-0) ukuran yang didukung [19](#page-26-0)

#### **M**

masalah pada panel sentuh [53](#page-60-0) masalah panel sentuh [53](#page-60-0) masalah pasokan [46](#page-53-0) masalah tampilan [53](#page-60-0) media macet [47](#page-54-0) memecahkan masalah [48](#page-55-0) salah pasok [48](#page-55-0) tidak diumpankan [48](#page-55-0) memecahkan masalah bergaris-garis [50](#page-57-0) daya [45](#page-52-0) file pindaian besar [54](#page-61-0) gambar tertekuk [50](#page-57-0) halaman hilang [53](#page-60-0) instalasi [43](#page-50-0)

item yang rapuh [29](#page-36-0) kecepatan [29](#page-36-0), [53](#page-60-0) kemacetan [47](#page-54-0) kertas tidak diumpankan [48](#page-55-0) masalah pengumpanan [46](#page-53-0) memeriksa daya [45](#page-52-0) memindai item yang rapuh [29](#page-36-0) mengeset ulang pemindai [42](#page-49-0) menghapus instalasi dan menginstal ulang perangkat lunak [43](#page-50-0) pemindaian dua sisi [53](#page-60-0) pindaian hitam [50](#page-57-0) salah umpan [48](#page-55-0) urutan halaman [53](#page-60-0) memesan kit penggantian rol [35,](#page-42-0) [37](#page-44-0) persediaan [38](#page-45-0) memindai file terlalu besar [54](#page-61-0) item yang rapuh [29](#page-36-0) masalah pengumpanan [46](#page-53-0) mengatasi masalah gambar tidak jelas [50](#page-57-0) kabel [43](#page-50-0) mengeset ulang pemindai [42](#page-49-0) mengganti rol [35,](#page-42-0) [37](#page-44-0) mengganti rol [35](#page-42-0) Menghapus instalan dan menginstal ulang perangkat lunak [43](#page-50-0) menghidupkan pemindai memecahkan masalah [45](#page-52-0) Mode teks hitam dan putih yang ditingkatkan [26](#page-33-0)

#### **P**

panel sentuh [2](#page-9-0) menemukan [2](#page-9-0) pasokan multi-halaman [48](#page-55-0) pemandu kertas, menemukan [2](#page-9-0) pemecahan masalah layar [53](#page-60-0) panel sentuh [53](#page-60-0) tip dasar [40](#page-47-0) tombol [53](#page-60-0) pemindai mengeset ulang [42](#page-49-0) panel sentuh [3](#page-10-0)

pemindaian dua sisi memecahkan masalah [53](#page-60-0) pengumpan dokumen kapasitas [12](#page-19-0) muat dokumen [21](#page-28-0) tip memuatkan [18](#page-25-0) perangkat lunak Mac [14](#page-21-0) mengatasi masalah instalasi [43](#page-50-0) menghapus instalasi dan menginstal ulang [43](#page-50-0) Windows [13](#page-20-0) Perangkat lunak HP Scan Extended tentang [13](#page-20-0) Perangkat Lunak OS X [14](#page-21-0) perangkat lunak pemindai Mac [14](#page-21-0) Windows [13](#page-20-0) perangkat lunak Windows [13](#page-20-0) persediaan memesan [38](#page-45-0) pindai dokumen sumber [21](#page-28-0) pindaian hitam memecahkan masalah [50](#page-57-0) pindaian putih atasi masalah [50](#page-57-0) pindai ke cloud [24](#page-31-0) pintasan pemindaian [23](#page-30-0) produk Sleep Mode ( mati otomatis) [16](#page-23-0) Mode Tidur) dan auto-off ( [16](#page-23-0)

#### **S**

salah umpan memecahkan masalah [48](#page-55-0) situs Web dukungan pelanggan [56](#page-63-0) komponen pengganti [35](#page-42-0), [37](#page-44-0) memesan persediaan [38](#page-45-0) Sleep Mode (Mode Tidur) [16](#page-23-0)

#### **T**

tombol panel sentuh pemindai [3](#page-10-0) tombol daya, menemukan [2](#page-9-0) tombol hidup/mati, menemukan [2](#page-9-0) TWAIN [13](#page-20-0)

#### **U**

urutan komponen [35,](#page-42-0) [37](#page-44-0)

© 2020 HP Development Company, L.P.

www.hp.com

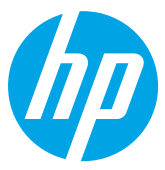